Microsoft® Lync™ Server 2013

Enhanced Gateway

Mediant Gateway family

# Configuration Note AudioCodes Enhanced Gateway for Microsoft Lync Server 2013

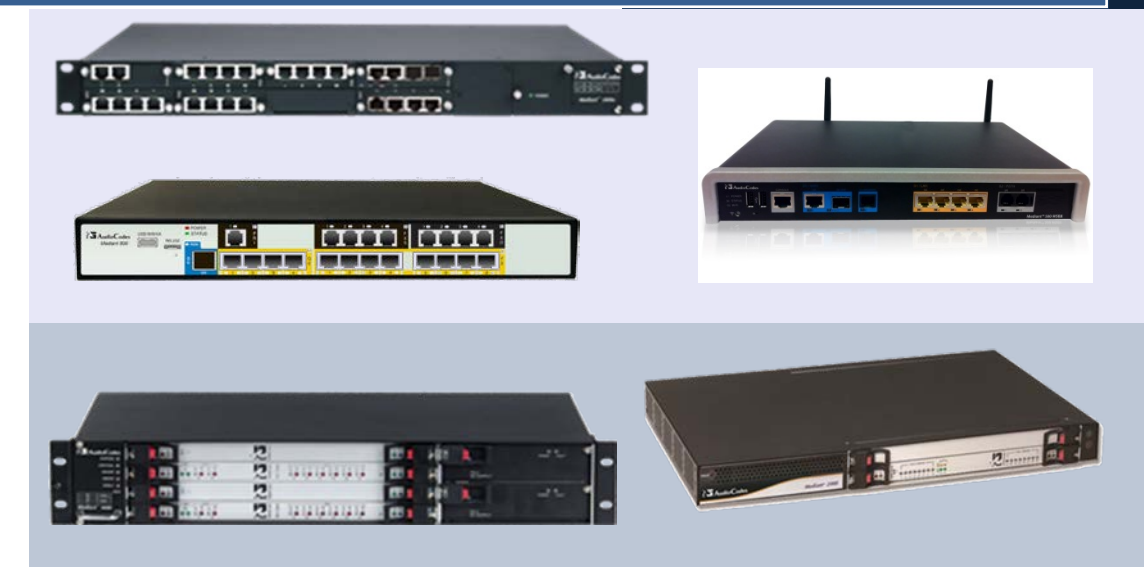

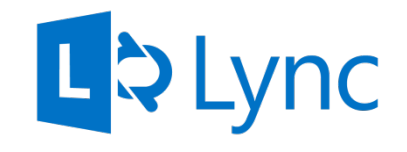

**Microsoft Partner Gold Communications** 

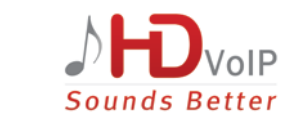

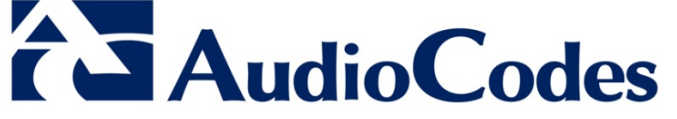

February 2014 Document #: LTRT-40134

## **Table of Contents**

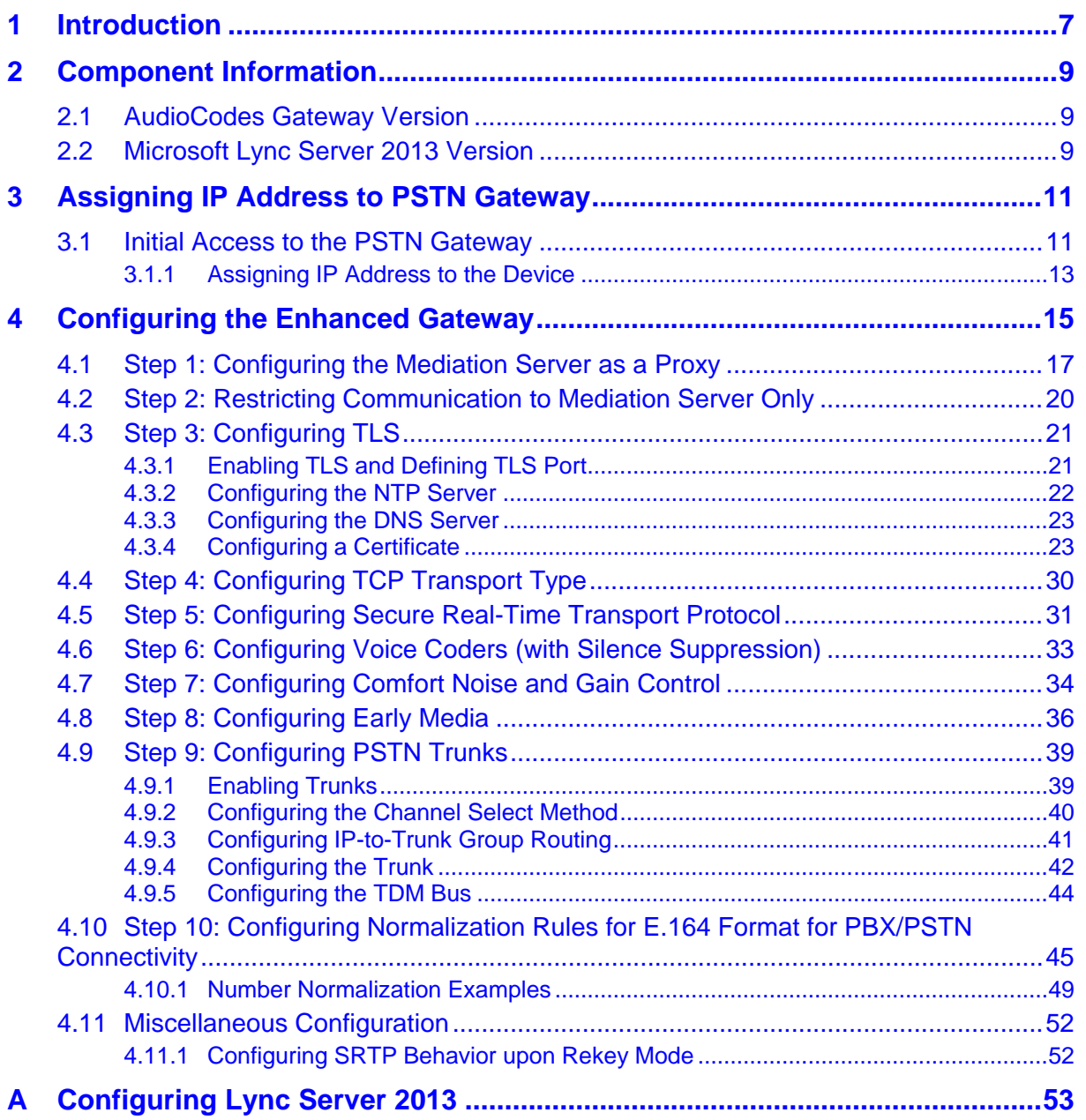

# **List of Figures**

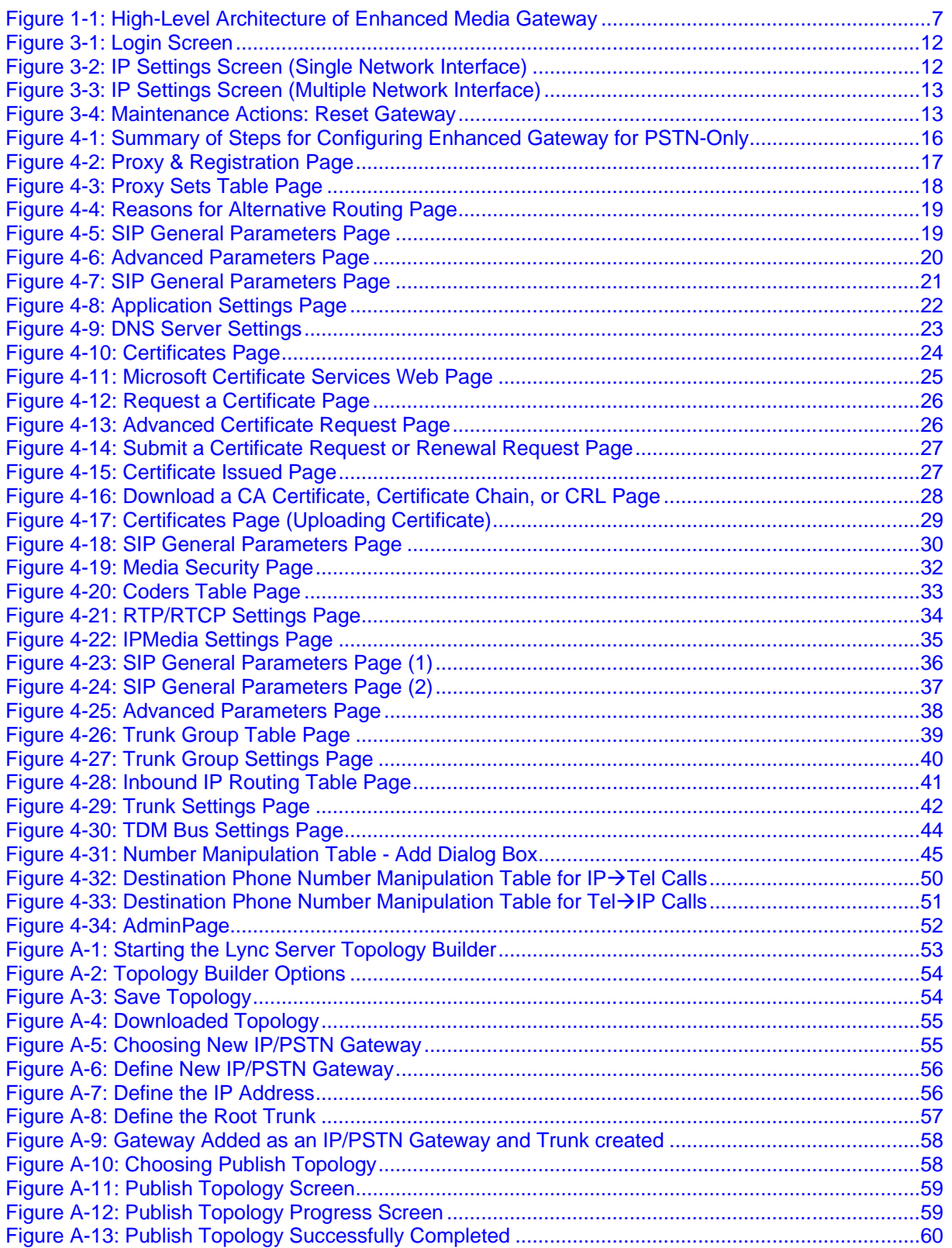

### **Notice**

This document describes the installation and configuration of AudioCodes Mediant Gateway family as Enhanced Gateway deployed in the Microsoft Lync Server 2013 environment.

Information contained in this document is believed to be accurate and reliable at the time of printing. However, due to ongoing product improvements and revisions, AudioCodes cannot guarantee the accuracy of printed material after the Date Published nor can it accept responsibility for errors or omissions. Updates to this document and other documents as well<br>as software files can be viewed by registered customers at as software files can be viewed by registered customers at [http://www.audiocodes.com/downloads.](http://www.audiocodes.com/downloads)

#### **© Copyright 2014 AudioCodes Ltd. All rights reserved.**

This document is subject to change without notice.

Date Published: February-03-2014

## **Trademarks**

AudioCodes, AC, AudioCoded, Ardito, CTI2, CTI², CTI Squared, HD VoIP, HD VoIP Sounds Better, InTouch, IPmedia, Mediant, MediaPack, NetCoder, Netrake, Nuera, Open Solutions Network, OSN, Stretto, TrunkPack, VMAS, VoicePacketizer, VoIPerfect, VoIPerfectHD, What's Inside Matters, Your Gateway To VoIP and 3GX are trademarks or registered trademarks of AudioCodes Limited. All other products or trademarks are property of their respective owners. Product specifications are subject to change without notice.

## **WEEE EU Directive**

Pursuant to the WEEE EU Directive, electronic and electrical waste must not be disposed of with unsorted waste. Please contact your local recycling authority for disposal of this product.

## **Customer Support**

Customer technical support and services are provided by AudioCodes or by an authorized AudioCodes Service Partner. For more information on how to buy technical support for AudioCodes products and for contact information, please visit our Web site at [www.audiocodes.com/support.](http://www.audiocodes.com/support)

### **Abbreviations and Terminology**

Each abbreviation, unless widely used, is spelled out in full when first used.

### **Documentation Feedback**

AudioCodes continually strives to produce high quality documentation. If you have any comments (suggestions or errors) regarding this document, please fill out the Documentation Feedback form on our Web site at [http://www.audiocodes.com/downloads.](http://www.audiocodes.com/downloads) Your valuable feedback is highly appreciated.

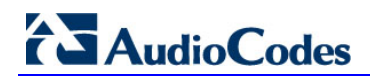

## **Related Documentation**

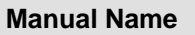

Mediant 500 MSBR Hardware Installation Manual

Mediant 500 MSBR SIP User's Manual

Mediant 800 Gateway and E-SBC User's Manual

Mediant 1000B Gateway & E-SBC User's Manual

Mediant 2000 User's Manual

Mediant 3000 User's Manual

Mediant 800 Gateway and E-SBC Hardware Installation Manual

Mediant 1000B Gateway and E-SBC Hardware Installation Manual

Mediant 2000 SIP Hardware Installation Manual

Mediant 3000 SIP Installation Manual

# <span id="page-6-0"></span>**1 Introduction**

This document describes the installation and configuration of Enhanced Gateway (hereafter referred to as *gateway*), deployed in the Microsoft Lync Server 2013 environment.

The Enhanced Gateway is typically co-located with Microsoft Mediation server at the enterprise's headquarters. The Mediation server is the Lync Server entity that is responsible for interfacing the Lync Server network with the gateway, which provides legacy connections to the public switched telephone network (PSTN) or private branch exchange (PBX).

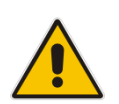

**Note:** AudioCodes' SBA located at the remote branch office, can also provide Enhanced gateway functionality. For information on how to configure the SBA, refer to the relevant *SBA Installation Manual*.

AudioCodes gateways can also provide the Lync Server environment with a connection to analog devices (such as fax machines and telephones) with AudioCodes MediaPack™ 1xx series as an Analog Telephone Adapter (ATA).

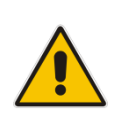

**Note:** This document doesn't describe how to configure the gateway for communication with Analog Devices. For information on how to configure the Gateway with Analog Devices, refer to the *Enhanced Gateway and Analog Devices Configuration Note*.

#### **Figure 1-1: High-Level Architecture of Enhanced Media Gateway**

<span id="page-6-1"></span>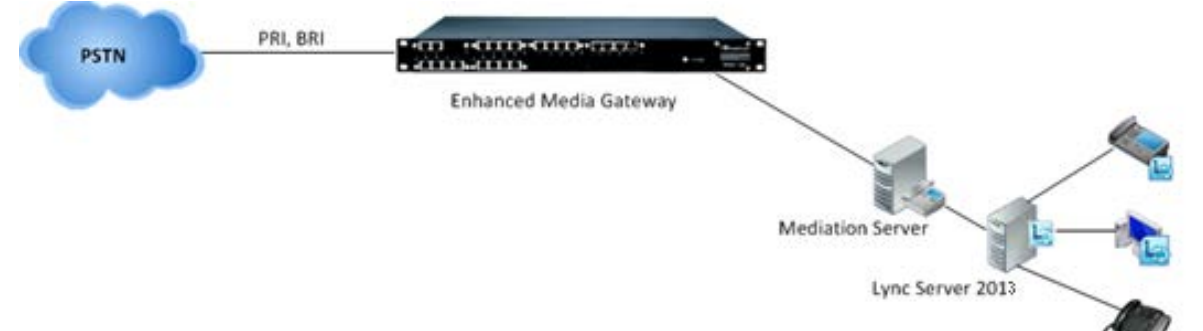

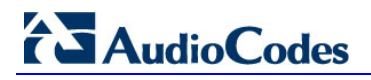

**Reader's Notes**

# <span id="page-8-0"></span>**2 Component Information**

## <span id="page-8-1"></span>**2.1 AudioCodes Gateway Version**

#### **AudioCodes Gateway Version**

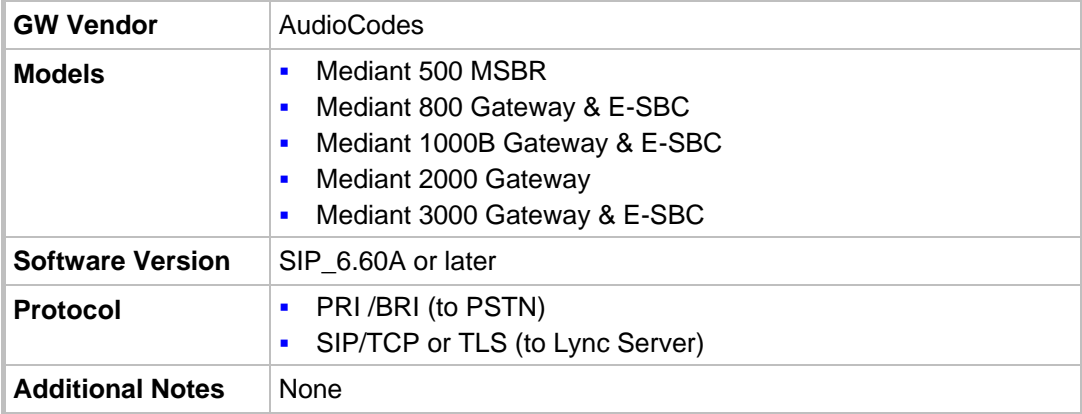

## <span id="page-8-2"></span>**2.2 Microsoft Lync Server 2013 Version**

#### **Microsoft Lync Server 2013 Version**

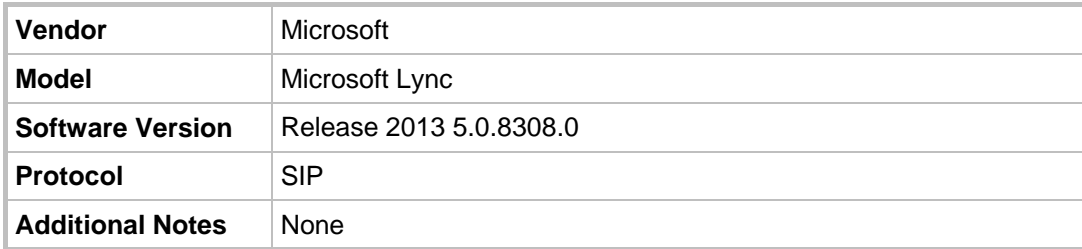

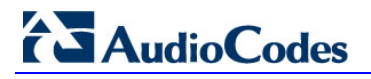

**Reader's Notes**

# <span id="page-10-0"></span>**3 Assigning IP Address to PSTN Gateway**

The gateway includes an embedded Web server (*Web interface*), providing a user-friendly graphical user interface (GUI) for configuration. The IP address used for accessing this Web interface must be changed to suit the networking scheme in which your Enhanced Gateway is deployed.

Before you can configure the PSTN gateway, you need to first access it with the default VoIP / Management LAN IP address, as described below.

## <span id="page-10-1"></span>**3.1 Initial Access to the PSTN Gateway**

Before you can configure the PSTN gateway, you need to access its Web interface using the default VoIP / Management LAN IP address as shown in the table below.

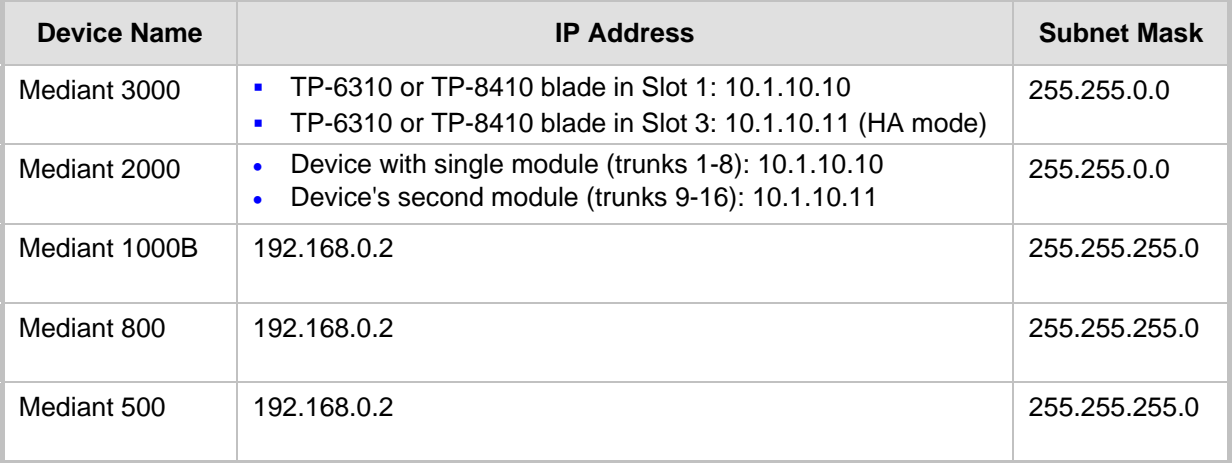

#### **PSTN Gateway Default IP Addresses**

# **AudioCodes**

- **To initially access the PSTN gateway:**
- **1.** Connect to the **first** LAN port on the device directly to a PC, using a straight-through Ethernet cable.
- **2.** Ensure that your PC is configured with an IP address in the same subnet as the gateway.
- <span id="page-11-0"></span>**3.** Open a standard Web browser, and then in the URL address field, enter the default VoIP / Management LAN IP address (e.g., ''10.1.10.10''**)**.

The following login screen appears, prompting you to log in with your login credentials:

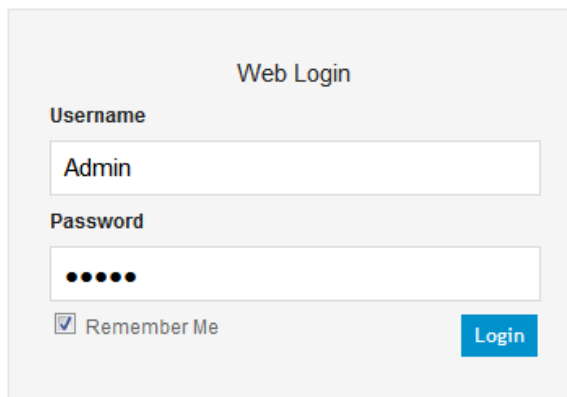

#### **Figure 3-1: Login Screen**

- **4.** Log in with the default, case-sensitive user name (''Admin'') and password (''Admin''), and then click **OK**; the Web interface appears, displaying the Home page.
- **5.** Do one of the following:
	- **a.** For the Mediant 500, Mediant 800, and Mediant 1000B devices:
		- ♦ Open the Multiple Interface Table page (**Configuration** tab > **VoIP** menu > **Network** > **IP Settings**) and proceed to Section [3.1.1.](#page-12-0)
	- **b.** For the Mediant 2000 and Mediant 3000 devices:
		- ♦ Open the IP Settings page (**Configuration** tab > **VoIP** menu > **Network** > **IP Interfaces Table** ), as shown below:

#### **Figure 3-2: IP Settings Screen (Single Network Interface)**

<span id="page-11-1"></span>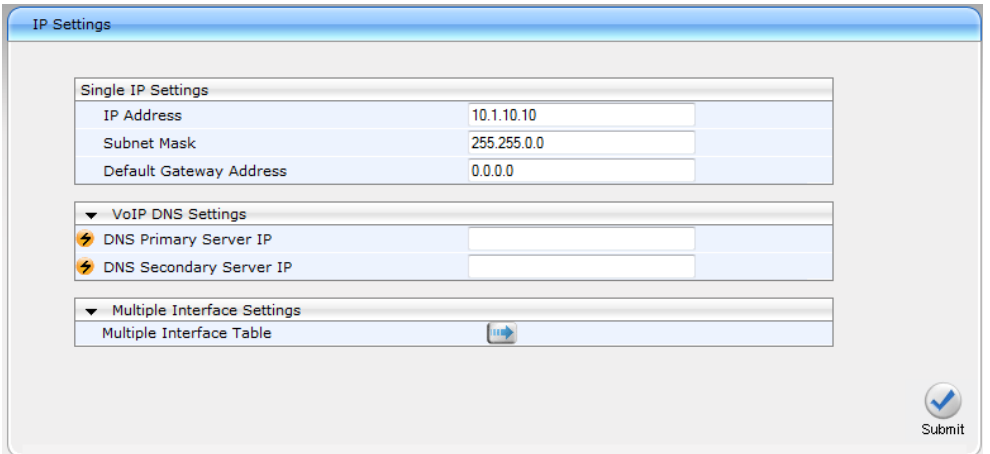

- ♦ Click the **Multiple Interface Table** button, located under the Multiple Interface Settings group; a confirmation message box appears.
- Click OK; the Multiple Interface Table page appears; proceed to Section [3.1.1.](#page-12-0)

## <span id="page-12-0"></span>**3.1.1 Assigning IP Address to the Device**

This section describes how to assign an IP address to the device.

- **To assign an IP address to the device:**
- **1.** Select the **Index** radio button corresponding to the Application Type **OAMP + Media + Control** (i.e., the VoIP and Management LAN interface), and then click **Edit**.

#### **Figure 3-3: IP Settings Screen (Multiple Network Interface)**

<span id="page-12-1"></span>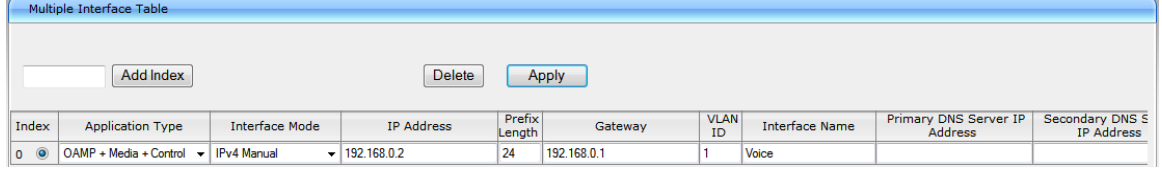

- **2.** Configure a LAN network address so that it corresponds to your network IP addressing scheme.
- **3.** Click **Apply**, and then click **Done** to apply and validate your settings.
- **4.** On the toolbar, from the **Device Actions** drop-down list, choose **Reset**, and then in the Maintenance Actions page, click the **Reset** button; the gateway resets and your settings are saved to the flash memory.

#### **Figure 3-4: Maintenance Actions: Reset Gateway**

<span id="page-12-2"></span>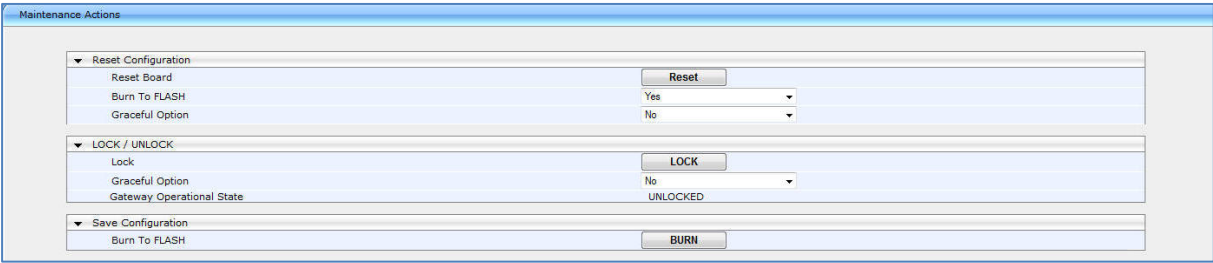

**5.** Maintain the cabled connection between the gateway's LAN port and the computer.

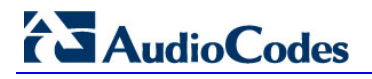

**Reader's Notes**

# <span id="page-14-0"></span>**4 Configuring the Enhanced Gateway**

This section provides step-by-step procedures for configuring the Enhanced Gateway for scenarios where it is used **only** for connecting the Microsoft Lync environment to the PSTN network.

The configuration steps described in this section are performed through the embedded Web server (*Web interface*) of the Enhanced Gateway.

#### **Notes:**

- The gateway must be installed with a Software License that includes the following items:
	- ♦ Microsoft
	- Security
	- RTP
	- $\bullet$  SIP

For more information about the Software License, contact your AudioCodes representative.

- The Gateway must be installed with SIP firmware version 6.6 or later.
- This configuration of the Enhanced Gateway is relevant for both Microsoft Lync 2013 and Microsoft Lync 2010.

The steps for configuring the Enhanced Gateway are summarized in the flowchart below:

#### <span id="page-15-0"></span>**Figure 4-1: Summary of Steps for Configuring Enhanced Gateway for PSTN-Only**

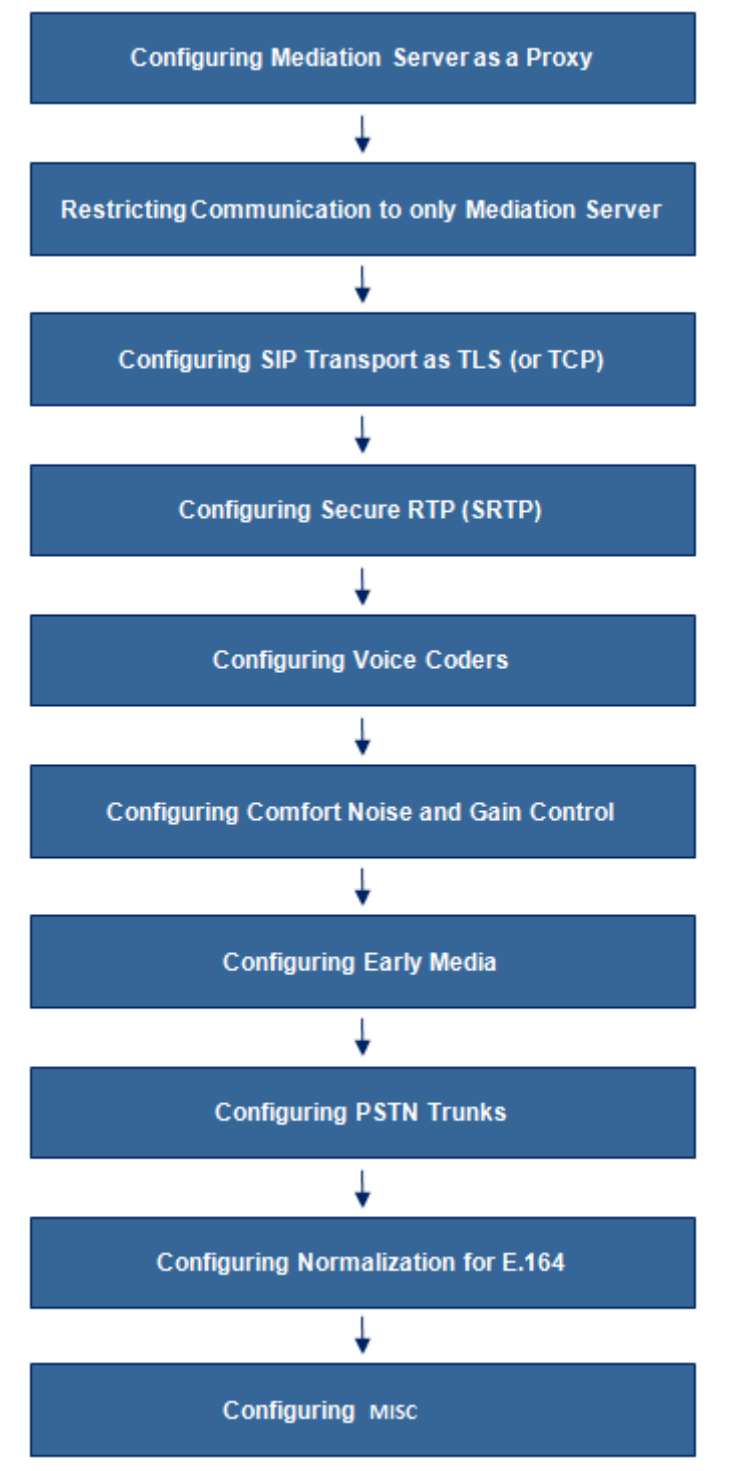

## <span id="page-16-0"></span>**4.1 Step 1: Configuring the Mediation Server as a Proxy**

The procedure below describes how to configure the address (IP address or FQDN) of the Mediation server through which the Enhanced Gateway communicates with Microsoft Lync.

The Enhanced Gateway forwards all telephone calls (PBX/PSTN) to the Mediation server using this configured address. This address is configured in the Enhanced Gateway as a proxy server. In other words, the Mediation server acts as a proxy server (without registration) for the Enhanced Gateway.

- **To configure the Mediation server as a proxy server:**
- **1.** Open the Proxy & Registration page (**Configuration** tab > **VoIP** menu > **SIP Definitions** > **Proxy & Registration**).

<span id="page-16-1"></span>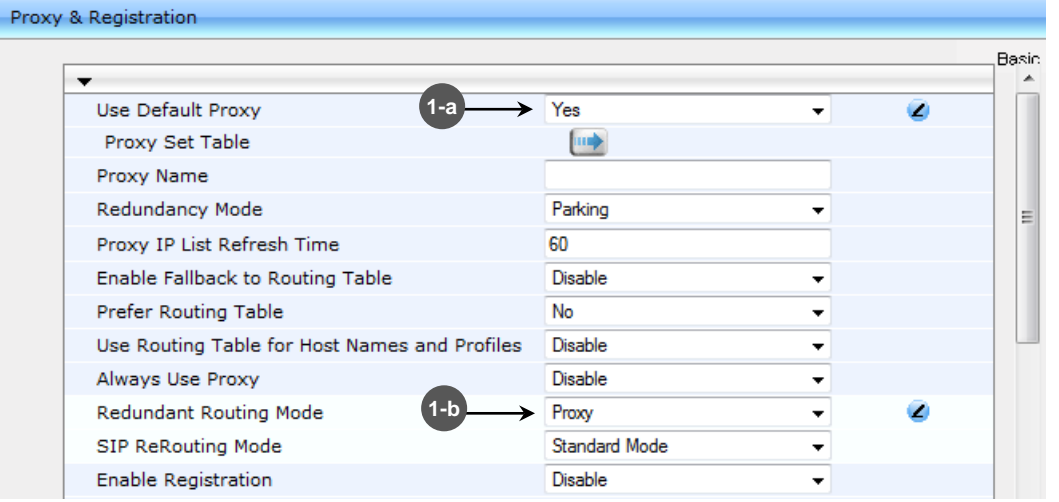

**Figure 4-2: Proxy & Registration Page**

- **a.** From the 'Use Default Proxy' drop-down list, select **Yes** to enable the Mediation server to serve as a proxy server.
- **b.** From the 'Redundant Routing Mode' drop-down list, select **Proxy**.

This setting ensures that if a SIP 5xx message is received in response to an INVITE message sent to the primary proxy (i.e., Mediation server), the Enhanced Gateway re-sends it to the redundant proxy (i.e., next Mediation server). To configure alternative routing upon receipt of a SIP 503 response (as required by Microsoft Lync), see Step [3.](#page-18-2)

- **c.** Click **Submit**.
- **d.** On the toolbar, click **Burn** to save the changes to the Enhanced Gateway flash memory.

# **AudioCodes**

**2.** Click the **Proxy Set Table** button to open the Proxy Sets Table page:

<span id="page-17-0"></span>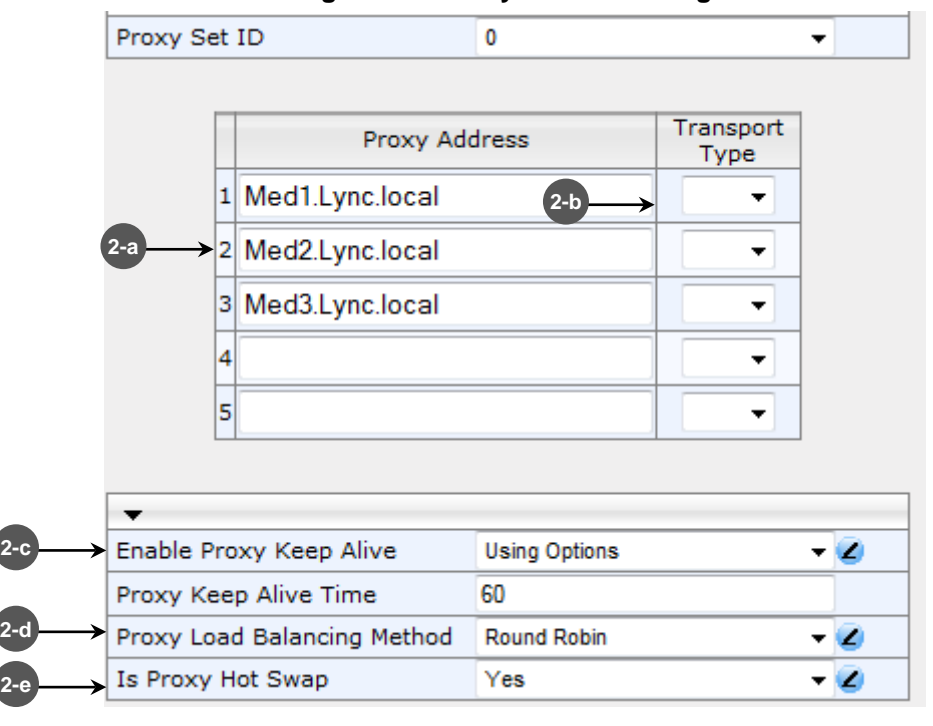

**Figure 4-3: Proxy Sets Table Page**

**a.** In the 'Proxy Address' fields, configure all Mediation server IP addresses or FQDN's with which the Enhanced Gateway is required to work.

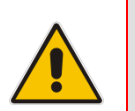

**Note:** If you configured the Mediation server address as an FQDN, ensure that you configure the DNS server (see Section [4.3.2](#page-21-0) on page [23\)](#page-22-0).

- **b.** In the 'Transport Type' drop-down list, select the transport type (**TLS** or **TCP**) for these proxies. For more information on the TLS and TCP transport type configuration, see Section [4.3](#page-20-0) on page [21.](#page-20-0)
- **c.** From the 'Enable Proxy Keep Alive' drop-down list, select **Using Options** to discover whether a particular Mediation server in the cluster is available.
- **d.** From the 'Proxy Load Balancing Method' drop-down list, select **Round Robin** to enable the round robin proxy load-balancing mechanism.
- **e.** From the 'Is Proxy Hot Swap' drop-down list, select **Yes**. If there is no response from the first Mediation server after a user-defined number of retransmissions, the INVITE message is sent to the redundant Mediation server.
- **f.** Click **Submit** to apply your settings.
- <span id="page-18-2"></span>**3.** When the Enhanced Gateway receives a SIP 503 response from the Mediation server in response to an INVITE, it re-sends the INVITE to the redundant Mediation server (located at the datacenter). To achieve this, you need to configure the receipt of a SIP 503 response as a reason for IP alternative routing:
	- **a.** Open the Reasons for Alternative Routing page (**Configuration** tab > **VoIP** menu > **GW and IP to IP** > **Routing** > **Alternative Routing Reasons**).

<span id="page-18-0"></span>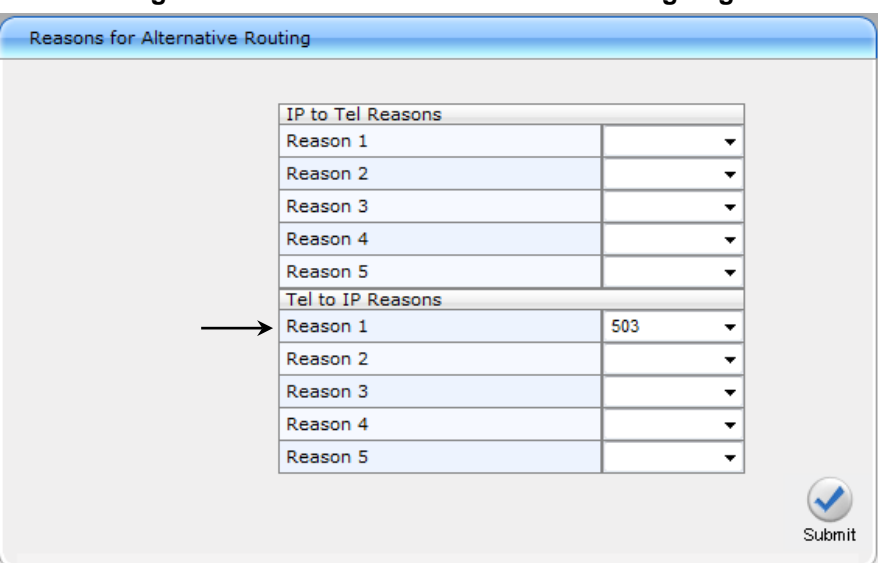

**Figure 4-4: Reasons for Alternative Routing Page**

- **b.** Under the **Tel to IP Reasons** group, from the 'Reason 1' drop-down list, select **503**.
- **c.** Click **Submit**.
- **d.** Open the SIP General Parameters page (**Configuration** tab > **VoIP** menu > **SIP Definitions** > **General Parameters**).

#### **Figure 4-5: SIP General Parameters Page**

<span id="page-18-1"></span>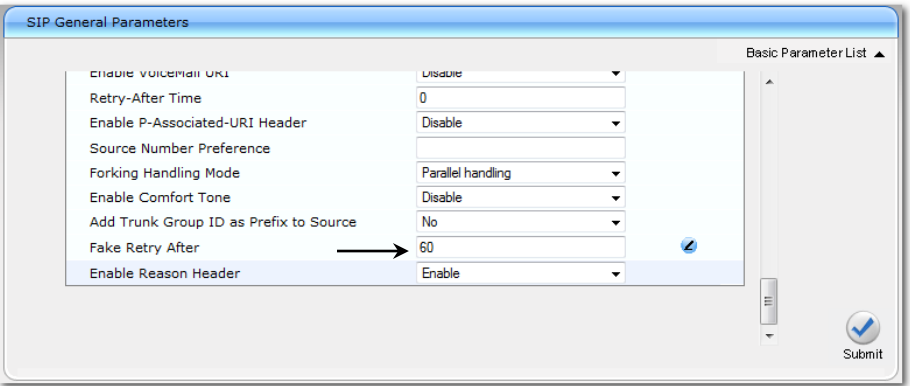

- **e.** In 'Fake Retry After' field, enter the time **60** (in seconds). When the Enhanced Gateway receives a SIP 503 response (from the Mediation server) without a Retry-After header, the Enhanced Gateway behaves as if the 503 response includes a Retry-After header with this user-defined period.
- **f.** Click **Submit**.
- **g.** On the toolbar, click **Burn** to save the changes to the Enhanced Gateway flash memory.

## <span id="page-19-0"></span>**4.2 Step 2: Restricting Communication to Mediation Server Only**

The procedure below describes how to restrict IP communication, by allowing communication only between the Enhanced Gateway and the Mediation server. This ensures that the Enhanced Gateway accepts and sends SIP calls **only** to and from the Mediation server (as required by Microsoft). This is done by enabling the IP Security feature and then defining the allowed ("administrative" list) IP addresses (or FQDNs) in the Proxy Set table.

- **To allow IP communication only between the Enhanced Gateway and Mediation server:**
- **1.** Open the Advanced Parameters page (**Configuration** tab > **VoIP** menu > **SIP Definitions** > **Advanced Parameters**).

<span id="page-19-1"></span>

| <b>Advanced Parameters</b>        |                                            |                        |  |  |  |  |  |  |  |
|-----------------------------------|--------------------------------------------|------------------------|--|--|--|--|--|--|--|
|                                   |                                            | Basic Parameter List ▲ |  |  |  |  |  |  |  |
| General<br>-                      |                                            |                        |  |  |  |  |  |  |  |
| IP Security                       | Secure Incoming calls                      |                        |  |  |  |  |  |  |  |
| Filter Calls to IP                | Don't Filter                               | Ξ                      |  |  |  |  |  |  |  |
| Enable Digit Delivery to Tel<br>÷ | <b>Disable</b><br>$\overline{\phantom{a}}$ |                        |  |  |  |  |  |  |  |
| Enable Digit Delivery to IP<br>÷  | <b>Disable</b><br>▼                        |                        |  |  |  |  |  |  |  |
| DID Wink                          | Disable                                    |                        |  |  |  |  |  |  |  |
| Delay Before DID Wink             |                                            |                        |  |  |  |  |  |  |  |
| <b>Reanswer Time</b>              |                                            |                        |  |  |  |  |  |  |  |
| <b>PSTN Alert Timeout</b>         | 180                                        |                        |  |  |  |  |  |  |  |
| QoS Statistics in Release Msg     | <b>Disable</b><br>▼                        |                        |  |  |  |  |  |  |  |

**Figure 4-6: Advanced Parameters Page**

- **2.** From the 'IP Security' drop-down list, select **Secure Incoming calls** to enable the security feature to accept and send SIP calls only from and to user-defined IP addresses or FQDN (i.e., Mediation server) configured in the Proxy Set table (see Step [4.1](#page-16-0) on page [17\)](#page-16-0).
- **3.** Click **Submit** to apply your settings.
- **4.** On the toolbar, click **Burn** to save the changes to the Enhanced Gateway flash memory.

## <span id="page-20-0"></span>**4.3 Step 3: Configuring TLS**

Transport Layer Security (TLS) is the recommended transport type (enabled by default on Lync environment) for communication between the Enhanced Gateway and the Mediation server. However, if you require TCP instead, then skip this section and proceed to Step 4 (Section [4.4](#page-29-0) on page [30\)](#page-29-0).

TLS provides encrypted SIP signaling between the Enhanced Gateway and the Mediation server. When using TLS, you also need to configure the Enhanced Gateway with a certificate for authentication during the TLS handshake with the Mediation server.

## <span id="page-20-1"></span>**4.3.1 Enabling TLS and Defining TLS Port**

The procedure below describes how to enable TLS and configure the Enhanced Gateway ports used for TLS.

- **To enable TLS and configure TLS ports:**
- **1.** Open the SIP General Parameters page (**Configuration** tab > **VoIP** menu > **SIP Definitions** > **General Parameters**).

<span id="page-20-2"></span>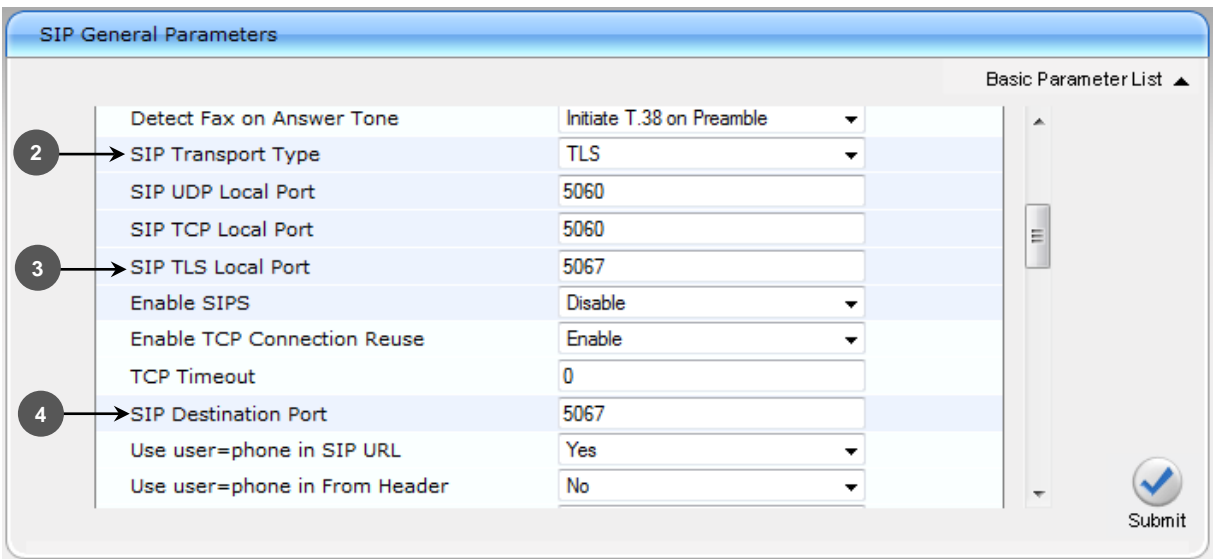

#### **Figure 4-7: SIP General Parameters Page**

- **2.** From the 'SIP Transport Type' drop-down list, select **TLS**.
- **3.** In the 'SIP TLS Local Port', enter **5067**.This port corresponds to the Mediation server TLS transmitting port configuration.
- **4.** In the 'SIP Destination Port', enter **5067**.This port corresponds to the Mediation server TLS listening port configuration.
- **5.** Click **Submit** to apply your settings.
- **6.** On the toolbar, click **Burn** to save the changes to the Enhanced Gateway flash memory.

## <span id="page-21-0"></span>**4.3.2 Configuring the NTP Server**

The procedure below describes how to configure the Network Time Protocol (NTP) server. This is important for maintaining the correct time and date on the Enhanced Gateway, by synchronizing it with a third-party NTP server. This ensures that the Enhanced Gateway has the same date and time as the Certification Authority (CA), discussed later in Section [4.3.4](#page-22-1) on page [21.](#page-20-0)

- **To configure the NTP server:**
- **1.** Open the Application Settings page (**Configuration** tab > **System** menu > **Application Settings**).

<span id="page-21-1"></span>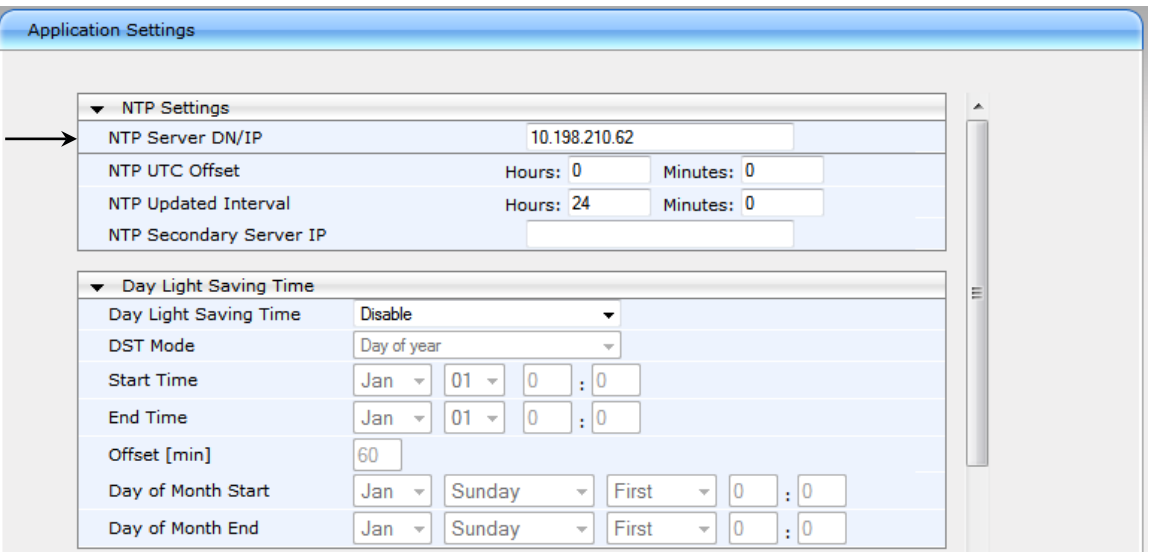

**Figure 4-8: Application Settings Page**

- **2.** In the 'NTP Server IP Address' field, enter the IP address of the NTP server.
- **3.** Click **Submit** to apply your changes.
- **4.** On the toolbar, click **Burn** to save the changes to the Enhanced Gateway flash memory.

## <span id="page-22-0"></span>**4.3.3 Configuring the DNS Server**

The procedure below describes how to configure the IP address of the Domain Name System (DNS) servers. This is required if the Mediation server is configured with an FQDN, in which case, the DNS is used to resolve it into an IP address.

#### **To configure the DNS servers:**

**1.** Open the IP Settings page (**Configuration** tab > **VoIP** menu > **Network** > **IP Settings**).

<span id="page-22-2"></span>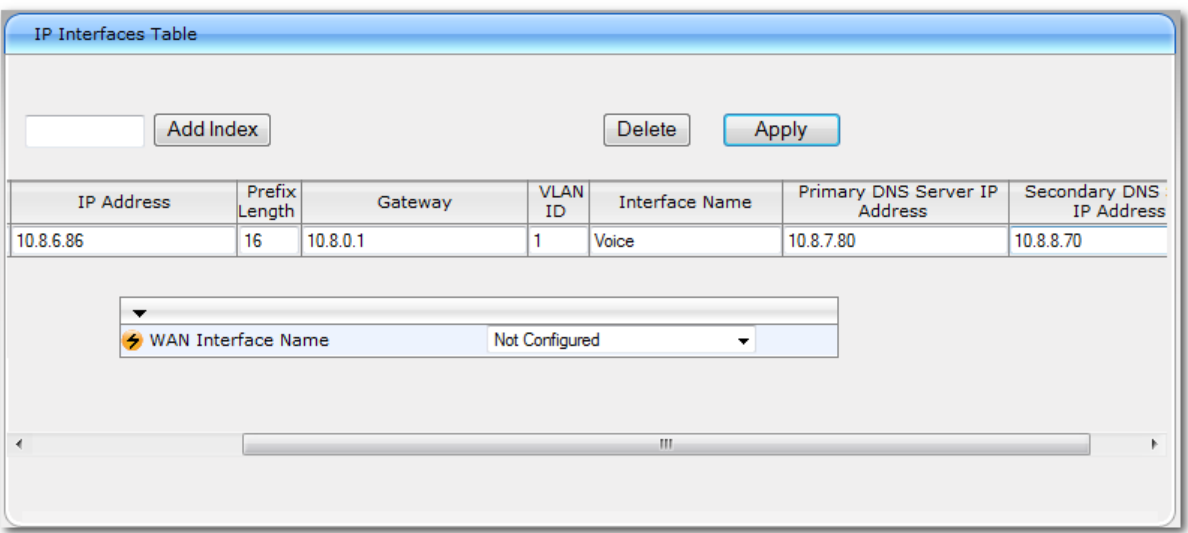

#### **Figure 4-9: DNS Server Settings**

- **2.** In the 'DNS Primary Server IP' and 'DNS Secondary Server IP' fields, enter the IP address of the primary and secondary DNS server, respectively.
- **3.** Click **Submit** to apply your changes and then click **Done**.
- **4.** On the toolbar, click **Burn** to save the changes to the Enhanced Gateway flash memory.
- **5.** On the toolbar, from the **Device Actions** drop-down list, choose **Reset**, and then in the' Maintenance Actions' page, click the **Reset** button; the Enhanced Gateway resets and your settings are saved to the flash memory.

### <span id="page-22-1"></span>**4.3.4 Configuring a Certificate**

This step describes how to exchange a certificate with Microsoft Certificate Authority (CA). It is composed of the following steps:

- **1.** Generating a certificate signing request (CSR)
- **2.** Obtaining CA and Trusted Root certificates from Microsoft
- **3.** Installing Microsoft CA and Trusted Root certificates on the Enhanced Gateway

**4**

### <span id="page-23-1"></span>**4.3.4.1 Generating a Certificate Signing Request**

The procedure below describes how to generate a CSR by the Enhanced Gateway. This CSR is later sent to the Microsoft CA.

- **To generate a CSR:**
- **1.** Open the Certificates Signing Request page (**Configuration** tab > **System** menu > **Certificates**).

**Figure 4-10: Certificates Page**

<span id="page-23-0"></span>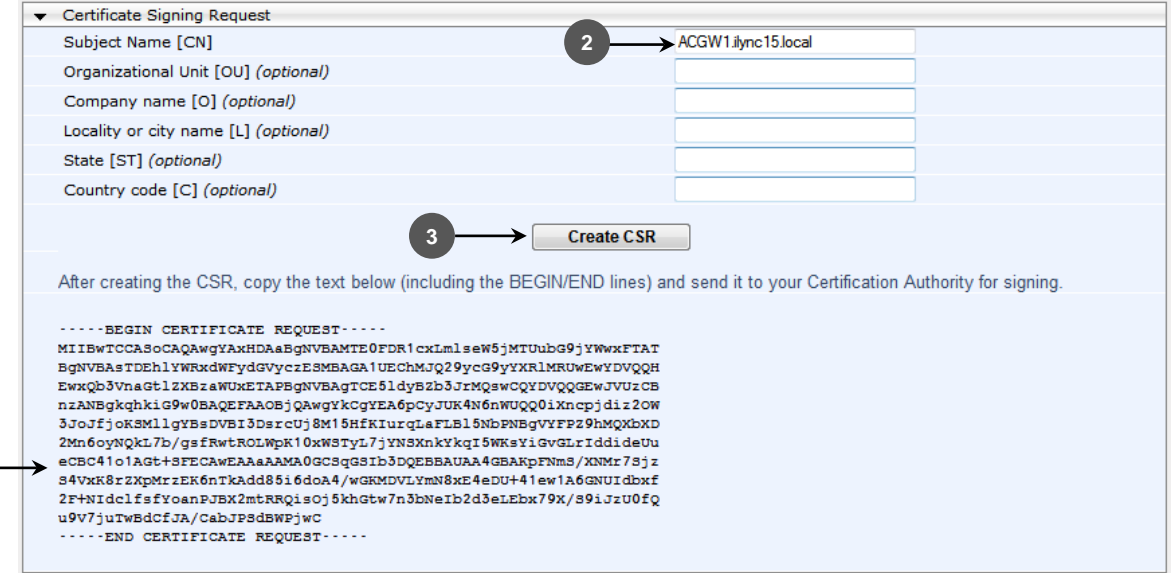

- **2.** In the Subject Name field, enter the media gateway name (e.g., "ACGW1.ilync15.local"). This name must be equivalent to the gateway name configured in the Topology Builder for Lync Server 2013.
- **3.** Click **Create CSR**; a Certificate request is generated and displayed on the page.
- **4.** Copy the certificate from the line "----BEGIN CERTIFICATE" to "END CERTIFICATE REQUEST----" to a text file (such as Notepad), and then save it to a folder on your PC with the file name *certreq.txt*.

#### **4.3.4.2 Obtaining the Microsoft CA and Trusted Root Certificates**

Once you have generated a CSR (described in the previous section), you need to upload it to Microsoft Certificate server and request a CA and trusted root certificates.

#### **To obtain Microsoft CA and trusted root certificates:**

**1.** Open a Web browser and then navigate to Microsoft Certificate Services at the following link:

http://< certificate server address >/certsrv

#### **Figure 4-11: Microsoft Certificate Services Web Page**

<span id="page-24-0"></span>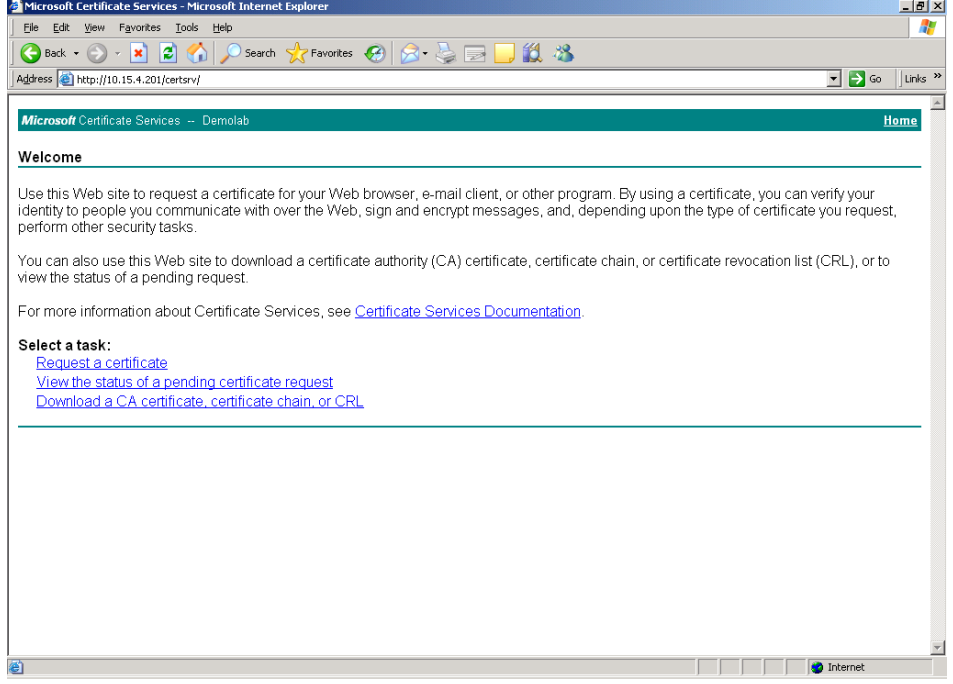

**2.** Click the **Request a certificate** link; the Request a Certificate page appears:

<span id="page-25-0"></span>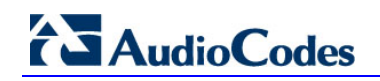

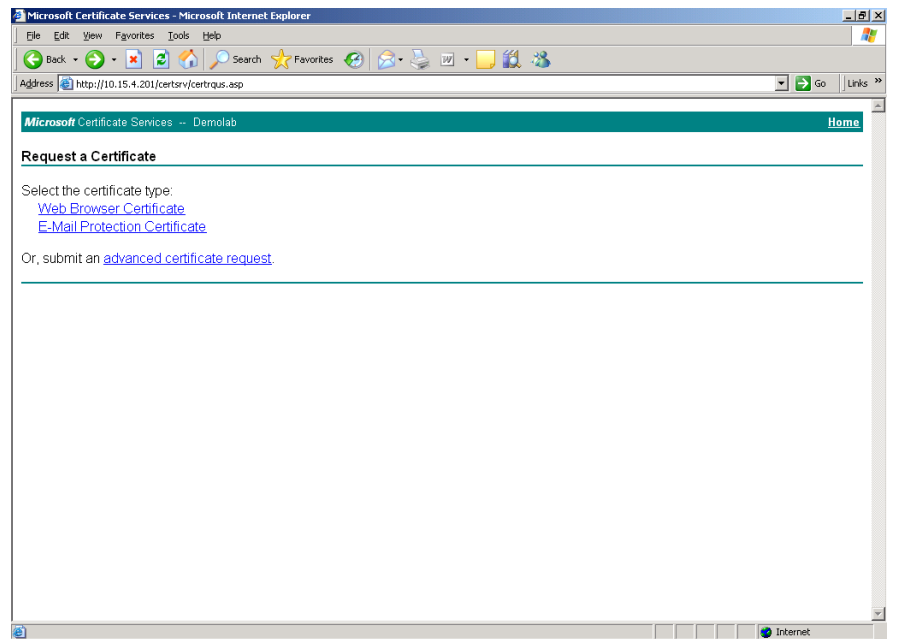

#### **Figure 4-12: Request a Certificate Page**

**3.** Click the **advanced certificate request** link; the Advanced Certificate Request page appears:

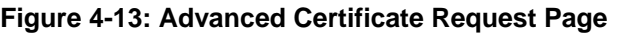

<span id="page-25-1"></span>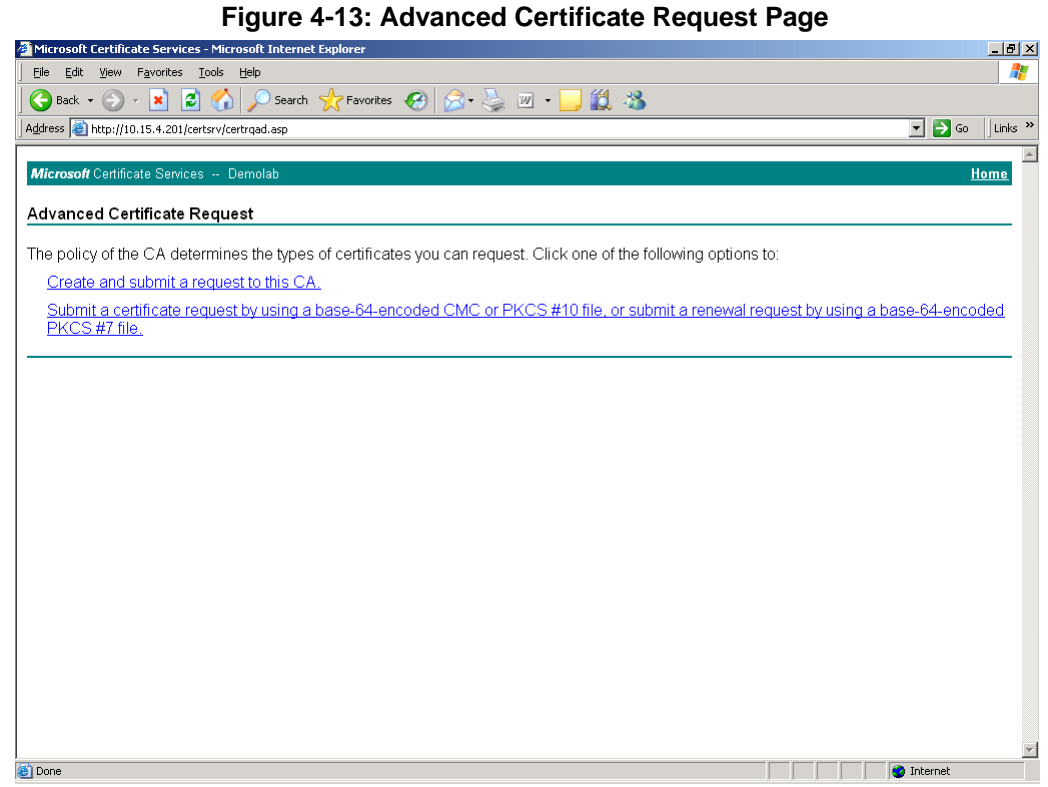

**4.** Click the **Submit a Certificate request by using base-64-encoded...** link; the Submit a Certificate Request or Renewal Request page appears:

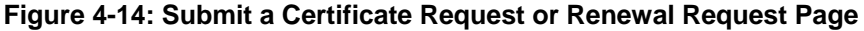

<span id="page-26-0"></span>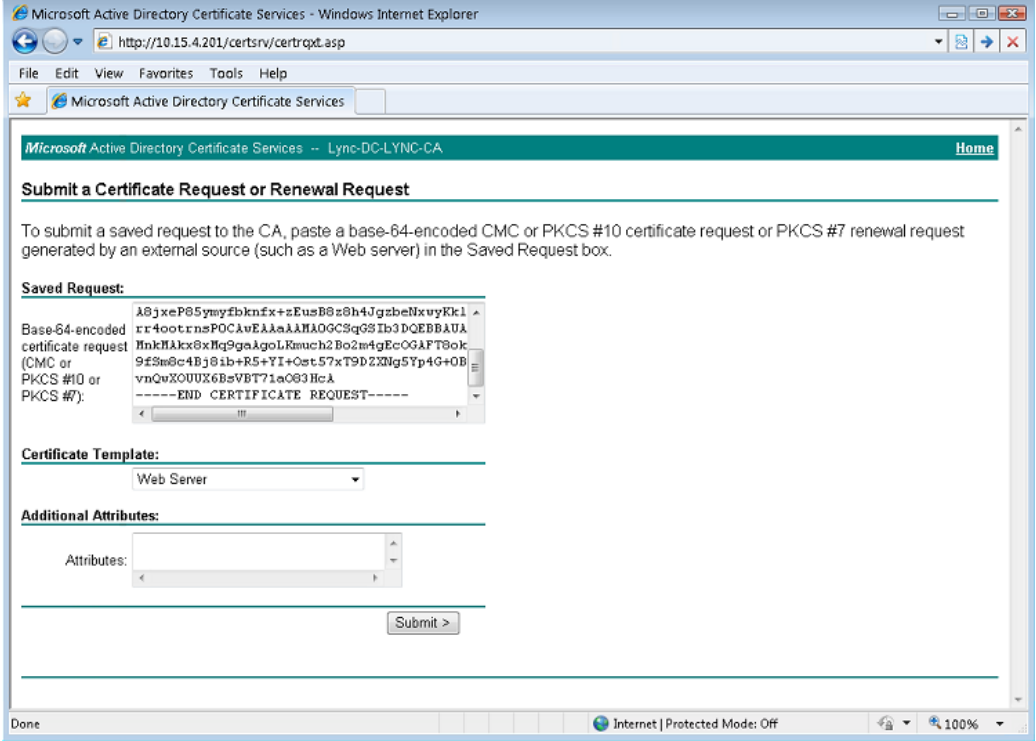

- **5.** Open the CSR file (*certreq.txt*) that you created and saved in Section [4.3.4.1](#page-23-1) on page [24,](#page-23-1) and then copy its contents to the **Saved Request** text box.
- **6.** From the **Certificate Template** drop-down list, select **Web Server**.
- <span id="page-26-1"></span>**7.** Click **Submit**; the Certificate Issued Page is displayed:

#### <span id="page-26-2"></span>**Figure 4-15: Certificate Issued Page**

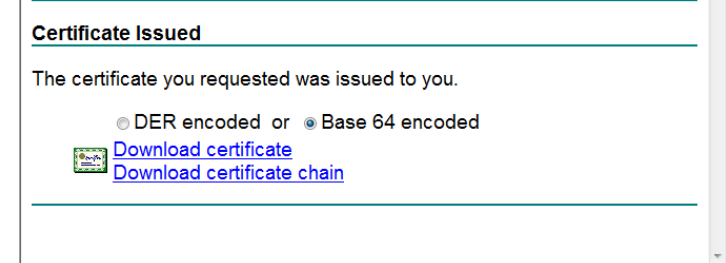

- **8.** Select the **Base 64 encoded** option.
- **9.** Click the **Download CA certificate** link, and then save the file with the name, *gateway.cer* in a folder on your PC.
- **10.** Navigate once again to the certificate server at **http://< certificate server address >/certsrv**.

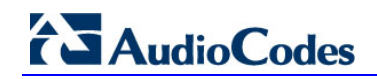

**11.** Click the **Download a CA certificate, certificate chain or CRL** link; the Download a CA Certificate, Certificate Chain, or CRL page appears:

<span id="page-27-0"></span>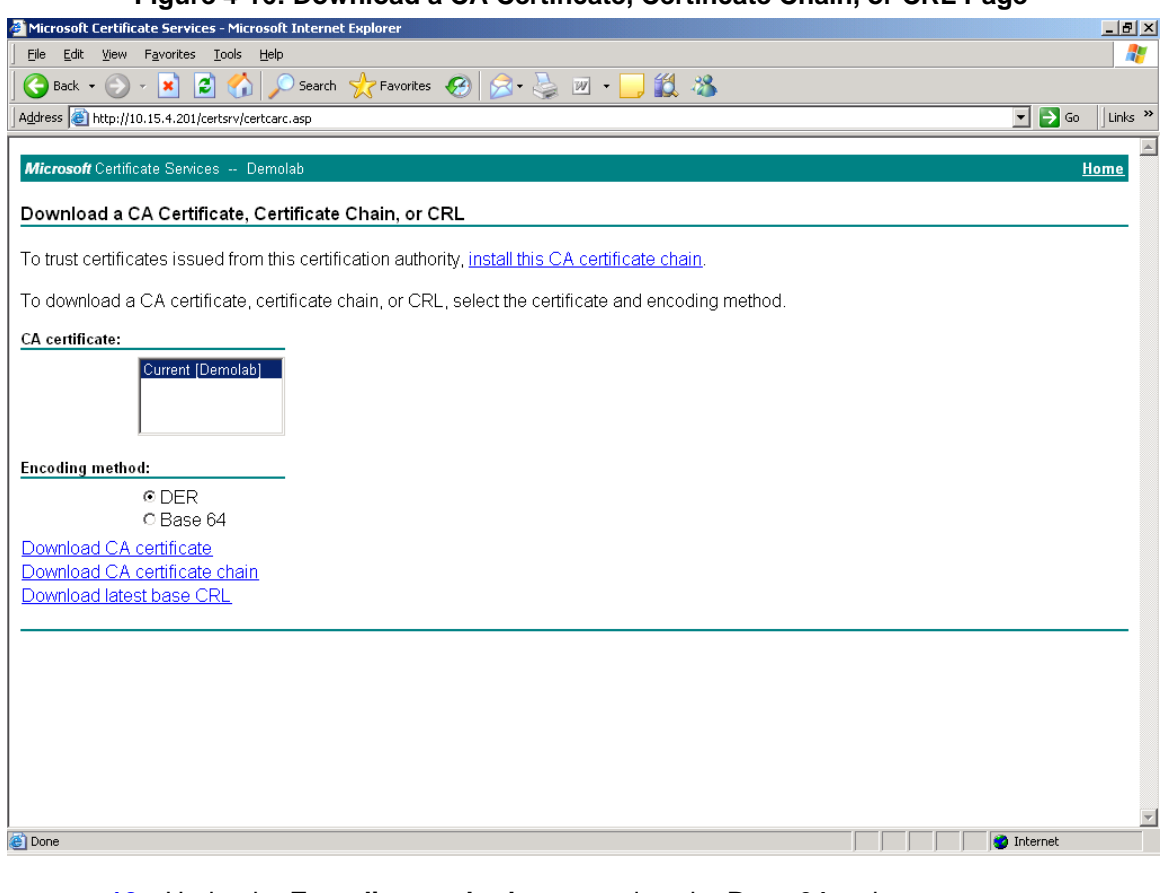

**Figure 4-16: Download a CA Certificate, Certificate Chain, or CRL Page**

- **12.** Under the **Encoding method** group, select the **Base 64** option.
- <span id="page-27-1"></span>**13.** Click the **Download CA certificate** link, and then save the file with the name *certroot.cer* in a folder on your PC.

#### **4.3.4.3 Loading Microsoft CA and Trusted Root Certificates to Enhanced Gateway**

Once you have obtained the CA and trusted root certificates from Microsoft, you need to load these two certificates to the Enhanced Gateway.

- **To load certificates to the Enhanced Gateway:**
- **1.** Open the Certificates Signing Request page (**Configuration** tab > **System** menu > **Certificates**).

#### **Figure 4-17: Certificates Page (Uploading Certificate)**

<span id="page-28-0"></span>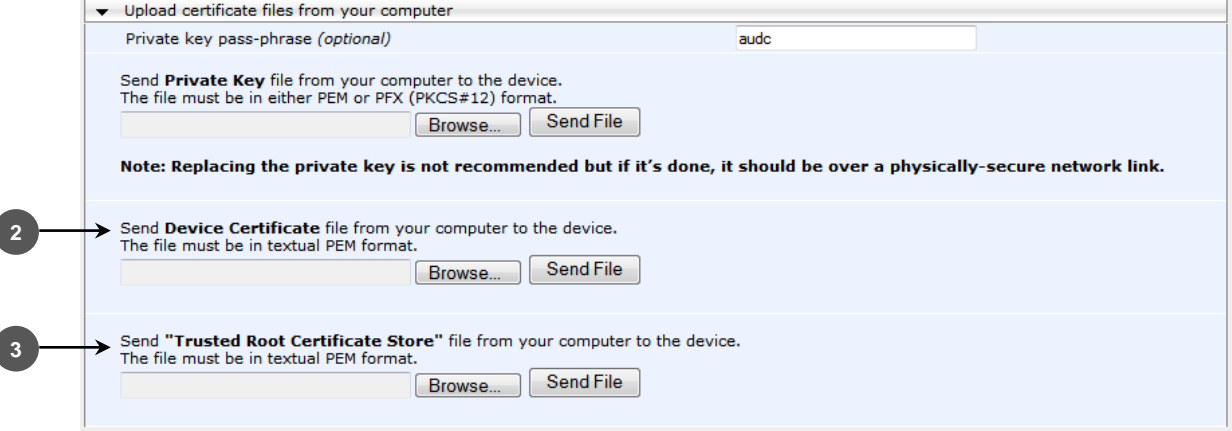

- **2.** In the 'Device Certificate' field, click **Browse**, select the *gateway.cer* certificate file that you saved on your local disk (see Step [9](#page-26-2) in the previous section), and then click **Send File** to upload the certificate to the Enhanced Gateway.
- **3.** In the 'Trusted Root Certificate Store' field, click **Browse** to select the *certroot.cer* certificate file that you saved on your local disk (see Step [13](#page-27-1) in the previous section), and then click **Send File** to upload the certificate.
- **4.** On the toolbar, click **Burn** to save the certificates to the Enhanced Gateway flash memory.
- **5.** On the toolbar, from the **Device Actions** drop-down list, choose **Reset**, and then in the Maintenance Actions page, click the **Reset** button; the Enhanced Gateway resets and your settings are saved to the flash memory.

# <span id="page-29-0"></span>**4.4 Step 4: Configuring TCP Transport Type**

TCP provides unencrypted SIP signaling between the Enhanced Gateway and Mediation server. The procedure below describes how to configure the SIP TCP transport type.

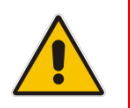

**Note:** Microsoft does not recommend implementing TCP for the SIP transport type between the Enhanced Gateway and the Mediation server.

#### **To set SIP transport type to TCP:**

**1.** Open the SIP General Parameters page (**Configuration** tab > **VoIP** menu > **SIP Definitions** > **General Parameters**).

<span id="page-29-1"></span>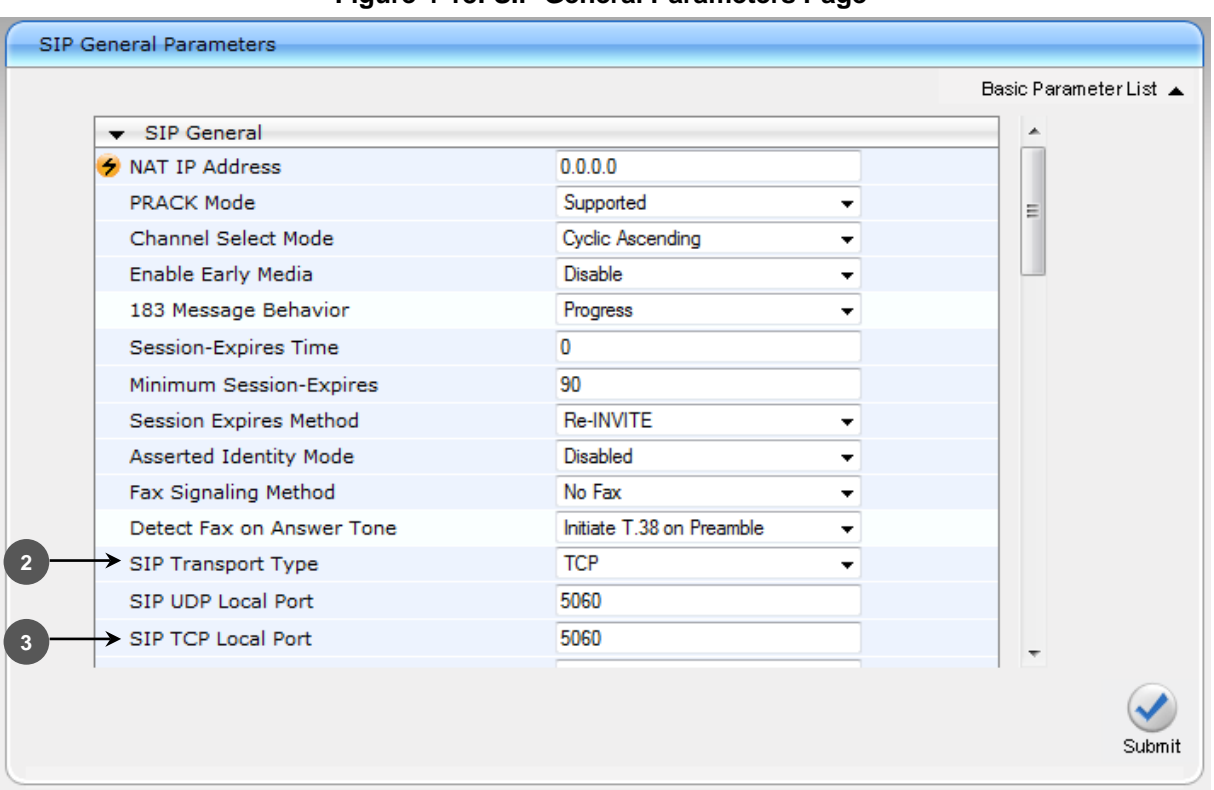

#### **Figure 4-18: SIP General Parameters Page**

- **2.** From the 'SIP Transport Type' drop-down list, select **TCP**.
- **3.** In the 'SIP TCP Local Port' field, enter the same Gateway TCP listening port number that was configured on the Topology Builder for the gateway.
- **4.** Click **Submit** to apply your changes.
- **5.** On the toolbar, click **Burn** to save the changes to the Enhanced Gateway flash memory.

## <span id="page-30-0"></span>**4.5 Step 5: Configuring Secure Real-Time Transport Protocol**

If you configure TLS as the SIP transport type between the Enhanced Gateway and Mediation server, it is recommended to enable Secure RTP (SRTP) encryption and set its mode of operation to one of the following (and that which matches the SRTP supported at the Mediation server):

- **Preferable** (default)**:** The Enhanced Gateway initiates encrypted calls. However, if negotiation of the cipher suite fails, an unencrypted call is established. Incoming calls that don't include encryption information are accepted – **This option is not supported by the Mediation server**.
- **Mandatory:** The Enhanced Gateway initiates encrypted calls, however if negotiation of the cipher suite fails, the call is terminated. Incoming calls that don't include encryption information are rejected.
- **Preferable Single Media:** The PSTN Gateway sends SDP with a single media ('m=') line only (e.g., m=audio 6000 RTP/AVP 8 0 101) with RTP/AVP and crypto keys. The remote SIP user agent (UA) can respond with SRTP or RTP parameters:
	- If the Mediation Server does not support SRTP, it uses RTP and ignores the crypto lines.
	- If the PSTN Gateway receives an SDP offer with a single media, it responds with SRTP (RTP/SAVP) if the 'Media Security' parameter is set to **Enable**. If SRTP is not supported (i.e., 'Media Security' is set to **Disabled**), it responds with RTP.

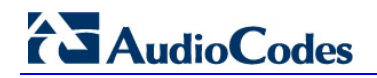

#### **To configure SRTP:**

**1.** Open the Media Security page (**Configuration** tab > **VoIP** menu > **Media** > **Media Security**).

<span id="page-31-0"></span>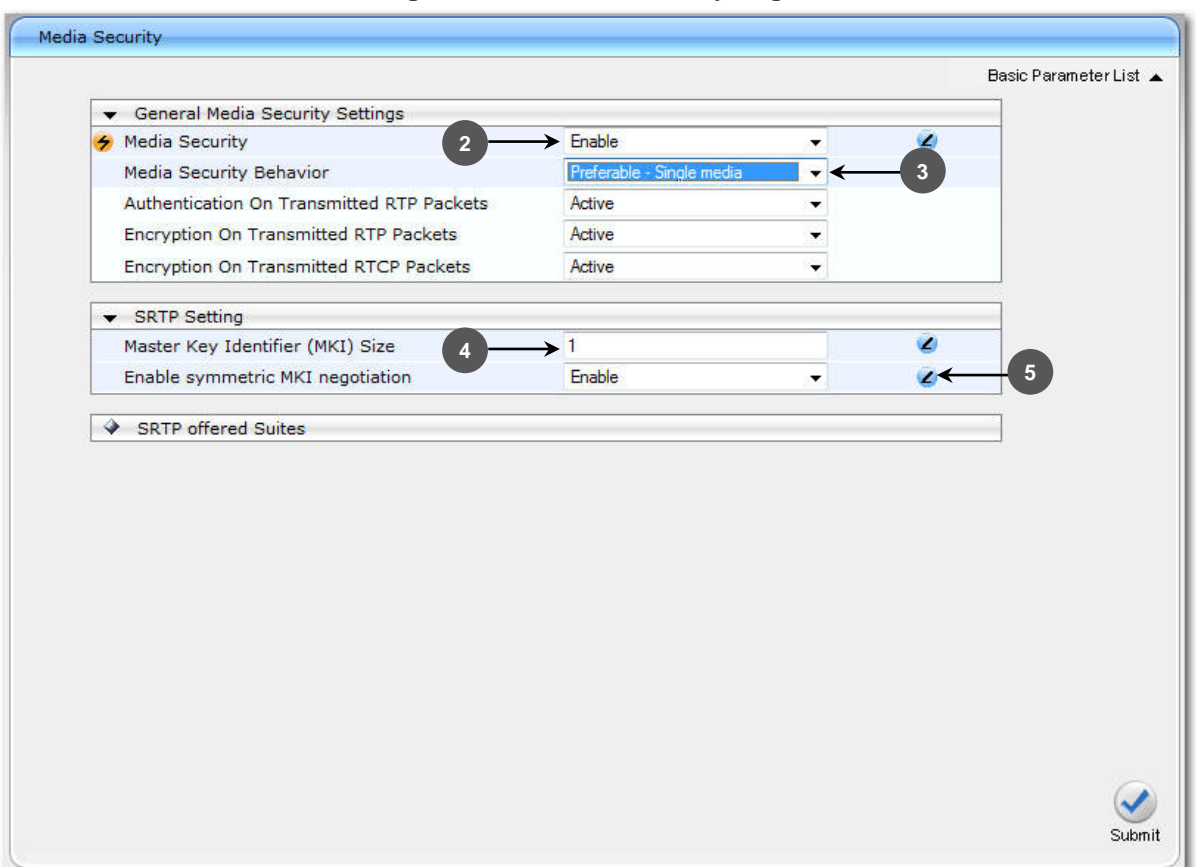

#### **Figure 4-19: Media Security Page**

- **2.** From the 'Media Security' drop-down list, select **Enable** to enable SRTP.
- **3.** From the 'Media Security Behavior' drop-down list, select one of the following:
	- **Mandatory** if the Mediation server is configured to **'**SRTP Required'
	- **Preferable-Single media** if the Mediation server is configured to 'SRTP Optional' or **'**Disable'.
- **4.** In the 'Master Key Identifier (MKI) Size' field, enter **1**. This configures the size (in bytes) of the MKI in SRTP Tx packets.
- **5.** From the 'Enable Symmetric MKI Negotiation' drop-down list, select **Enable**.
- **6.** Click **Submit** to apply your changes.
- **7.** On the toolbar, click **Burn** to save the changes to the Enhanced Gateway flash memory.
- **8.** On the toolbar, from the 'Device Actions' drop-down list, choose **Reset**, and then in the Maintenance Actions page, click the **Reset** button; the Enhanced Gateway resets and your settings are saved to the flash memory.

## <span id="page-32-0"></span>**4.6 Step 6: Configuring Voice Coders (with Silence Suppression)**

The Enhanced Gateway communicates with the Mediation server using either the G.711 A-law or G.711  $\mu$ -law (Mu-Law) voice coder. In addition, silence suppression can be enabled per coder, which is recommended for improving the performance of the Mediation server. The procedure below shows how you can change the default coder.

- **To configure the voice coder and silence suppression:**
- **1.** Open the Coders page (**Configuration** tab > **VoIP** menu > **Coders And Profiles** > **Coders**).

<span id="page-32-1"></span>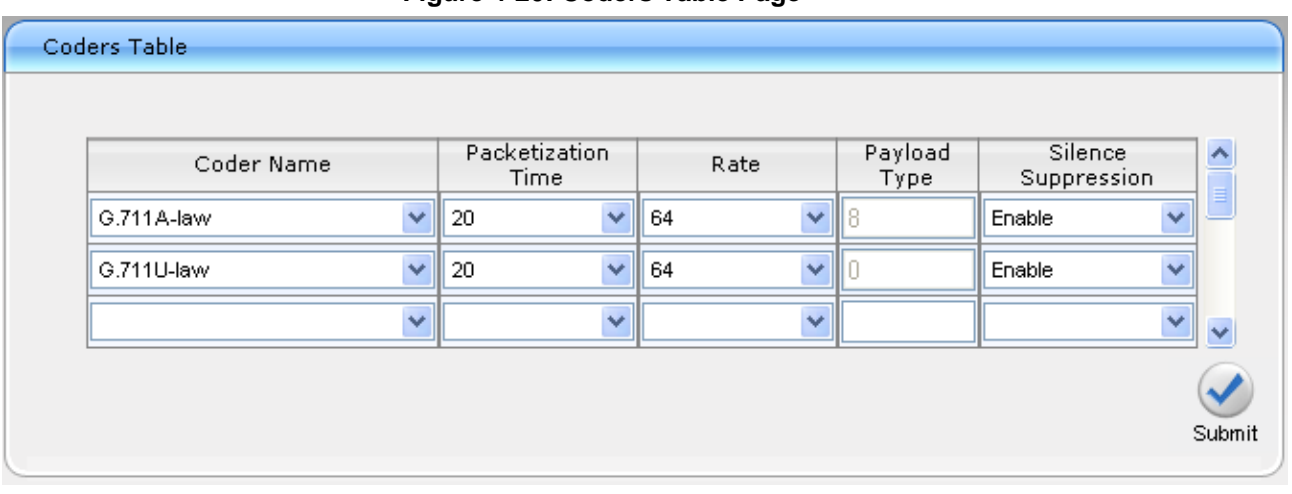

#### **Figure 4-20: Coders Table Page**

- **2.** From the 'Coder Name' drop-down list, select the required coder.
- **3.** From the 'Silence Suppression' drop-down list, select **Enable**.
- **4.** Click **Submit**.
- **5.** On the toolbar, click **Burn** to save the certificates to the Enhanced Gateway flash memory.

## <span id="page-33-0"></span>**4.7 Step 7: Configuring Comfort Noise and Gain Control**

The Microsoft Lync network provides high voice quality by implementing suppression of typing noise during calls and improved generation of "comfort noise," which reduces hissing and smoothes over the discontinuous flow of audio packets. You may need to configure the Enhanced Gateway to match these voice quality features, by enabling silence suppression, comfort noise generation, automatic gain control (AGC), and echo canceller (enabled by default).

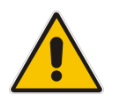

**Note:** Silence suppression is configured per coder type, as described in Step 6 (See Section [4.6](#page-32-0) on page [33\)](#page-32-0).

#### **To configure voice quality:**

**1.** Open the RTP/RTCP Settings page (**Configuration** tab > **VoIP** menu > **Media** > **RTP/RTCP Settings**).

<span id="page-33-1"></span>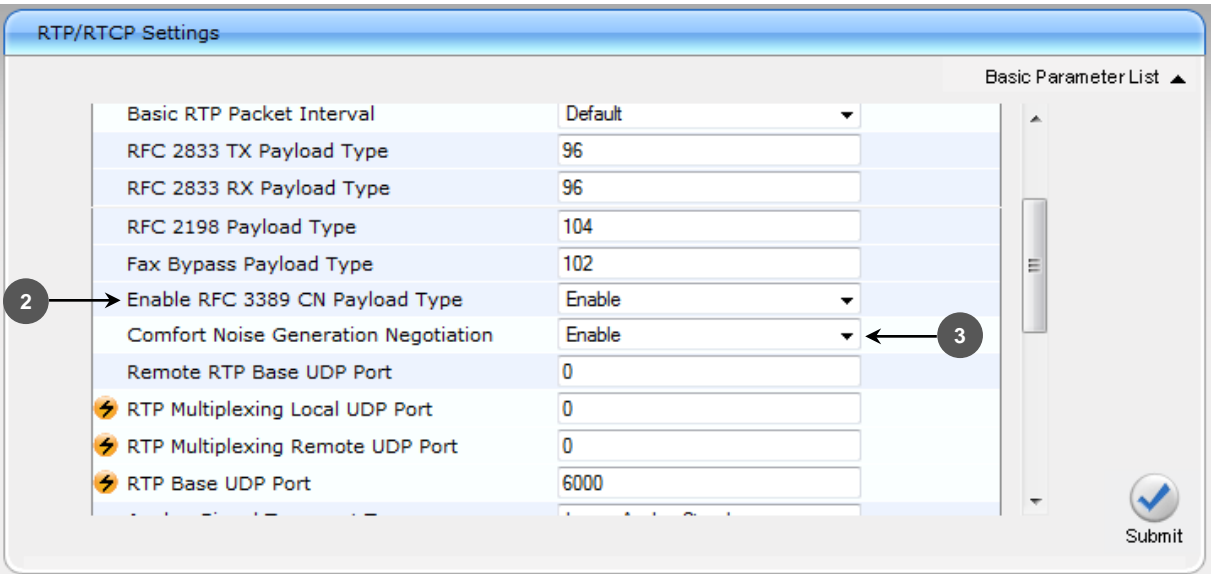

#### **Figure 4-21: RTP/RTCP Settings Page**

- **2.** Verify that the 'Enable RFC 3389 CN payload Type' parameter is set to **Enable**.
- **3.** From the 'Comfort Noise Generation Negotiation' drop-down list, select **Enable** to enable comfort noise generation.
- **4.** Click **Submit**.
- **5.** Open the IPMedia Settings page (**Configuration** tab > **VoIP** menu > **Media** > **IPMedia Settings**).

#### **Figure 4-22: IPMedia Settings Page**

<span id="page-34-0"></span>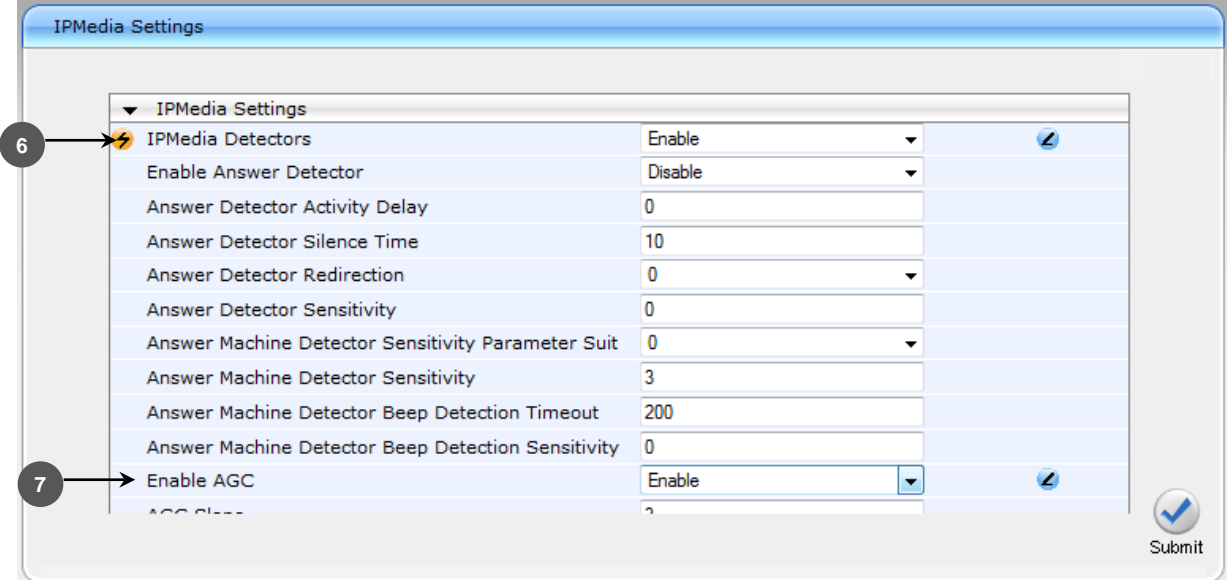

- **6.** From the 'IPMedia Detectors' drop-down list, select **Enable**. This parameter requires an Enhanced Gateway reset (see below).
- **7.** From the 'Enable AGC' drop-down list, select **Enable**.
- **8.** Click **Submit** to apply your changes.
- **9.** On the toolbar, click **Burn** to save the changes to the Enhanced Gateway flash memory.
- **10.** On the toolbar, from the 'Device Actions' drop-down list, choose **Reset**, and then in the Maintenance Actions page, click the **Reset** button; the Enhanced Gateway resets and your settings are saved to the flash memory.

## <span id="page-35-0"></span>**4.8 Step 8: Configuring Early Media**

Early media refers to audio and video that is exchanged before a call is accepted by the recipient. Early media generated by the caller includes voice commands or dual-tone multi frequency (DTMF) tones to activate interactive voice response (IVR) systems. Early media generated by the call recipient include ringback tones, announcements, and requests for input.

Enhanced early media support in Microsoft Lync 2013 enables a caller to hear a ringback tone generated by the call recipient's mobile phone. This is also the case in team-call scenarios, where a call is routed to two team members, one of whom has configured simultaneous ringing for their mobile device.

According to Microsoft Lync 2013 requirements, the Enhanced Gateway must send a SIP 183 with SDP response immediately after it receives an INVITE. The RTP packets however, will not be sent until the Enhanced Gateway receives an ISDN Progress, Alerting and Progress Indicator or Connect message. For example, if the Enhanced Gateway receives ISDN Progress, it starts sending RTP packets according to initial negotiation; however there is no need to re-send the 183 response.

You may optionally configure the Enhanced Gateway's early media feature to support the Microsoft Lync 2013 enhanced early media feature.

#### **To configure the Early Media feature:**

**1.** Open the General Parameters page (**Configuration** tab > **VoIP** menu > **SIP Definitions** > **General Parameters**).

<span id="page-35-1"></span>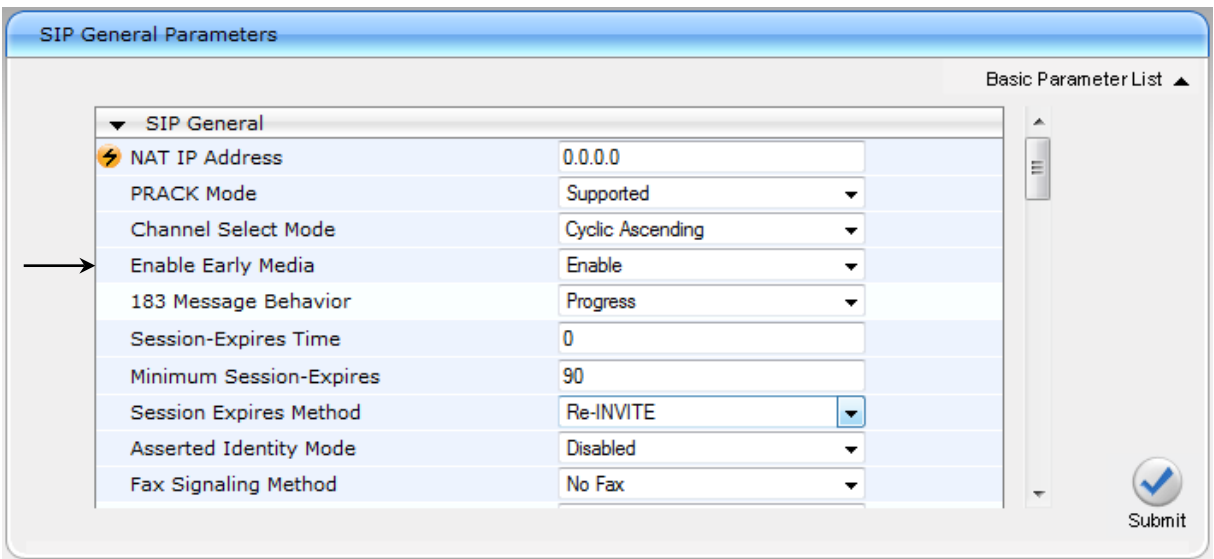

#### **Figure 4-23: SIP General Parameters Page (1)**

**2.** From the 'Enable Early Media' drop-down list, select **Enable**.

<span id="page-36-0"></span>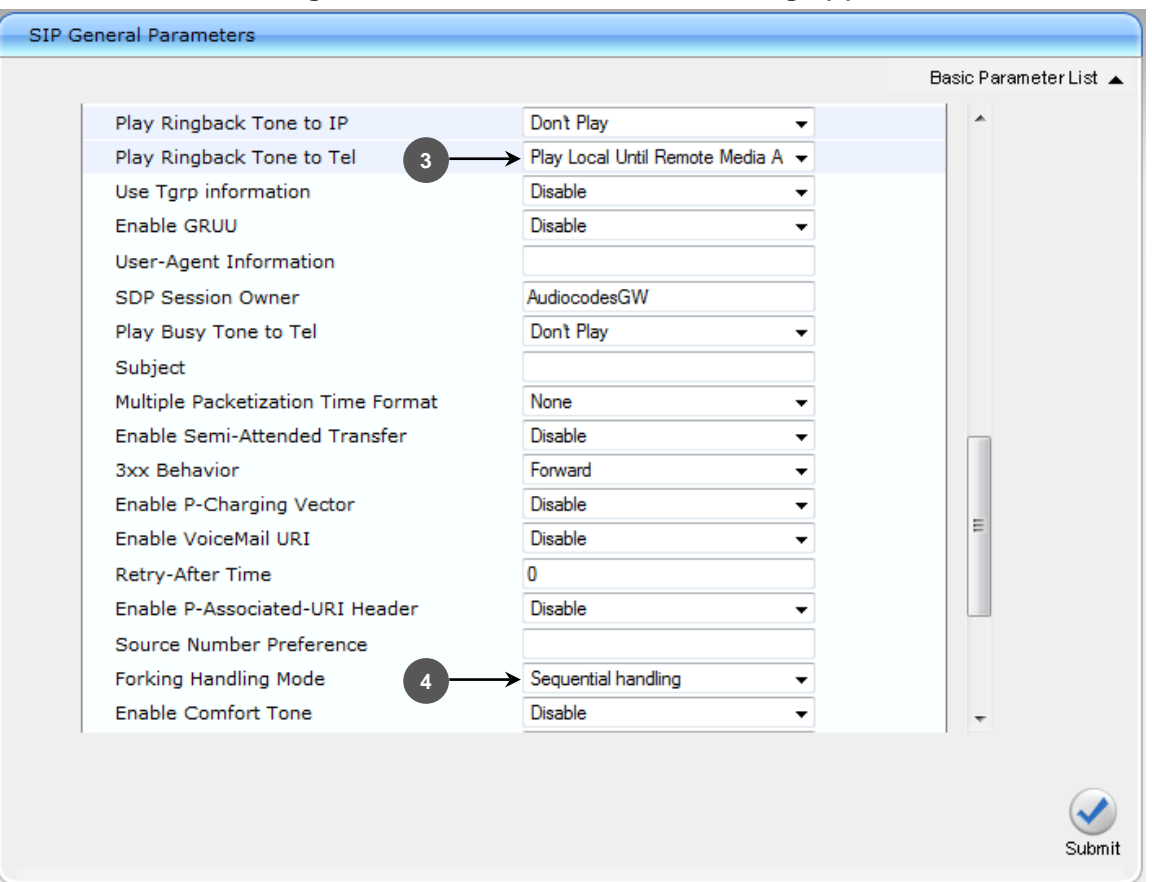

**Figure 4-24: SIP General Parameters Page (2)**

**3.** From the 'Play Ringback Tone to Tel' drop-down list, select **Play Local Until Remote Media Arrive**.

If a SIP 180 response is received and the voice channel is already open (due to a previous 183 early media response or due to an SDP in the current 180 response), the Enhanced Gateway plays a local ringback tone if there are no prior received RTP packets. The Enhanced Gateway stops playing the local ringback tone as soon as it starts receiving RTP packets. At this stage, if the Enhanced Gateway receives additional 18x responses, it does not resume playing the local ringback tone.

- **4. From** the 'Forking Handling Mode' drop-down list, select **Sequential handling**. The PSTN Gateway re-opens the stream according to subsequently received 18x responses with SDP, or plays a ringback tone if 180 response without SDP is received.
- **5.** Click **Submit** to apply your changes.
- **6.** Open the Advanced Parameters page (**Configuration tab** > **VoIP** menu > **SIP Definitions** > **Advanced Parameters**).

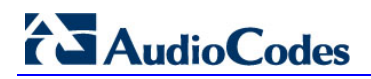

<span id="page-37-0"></span>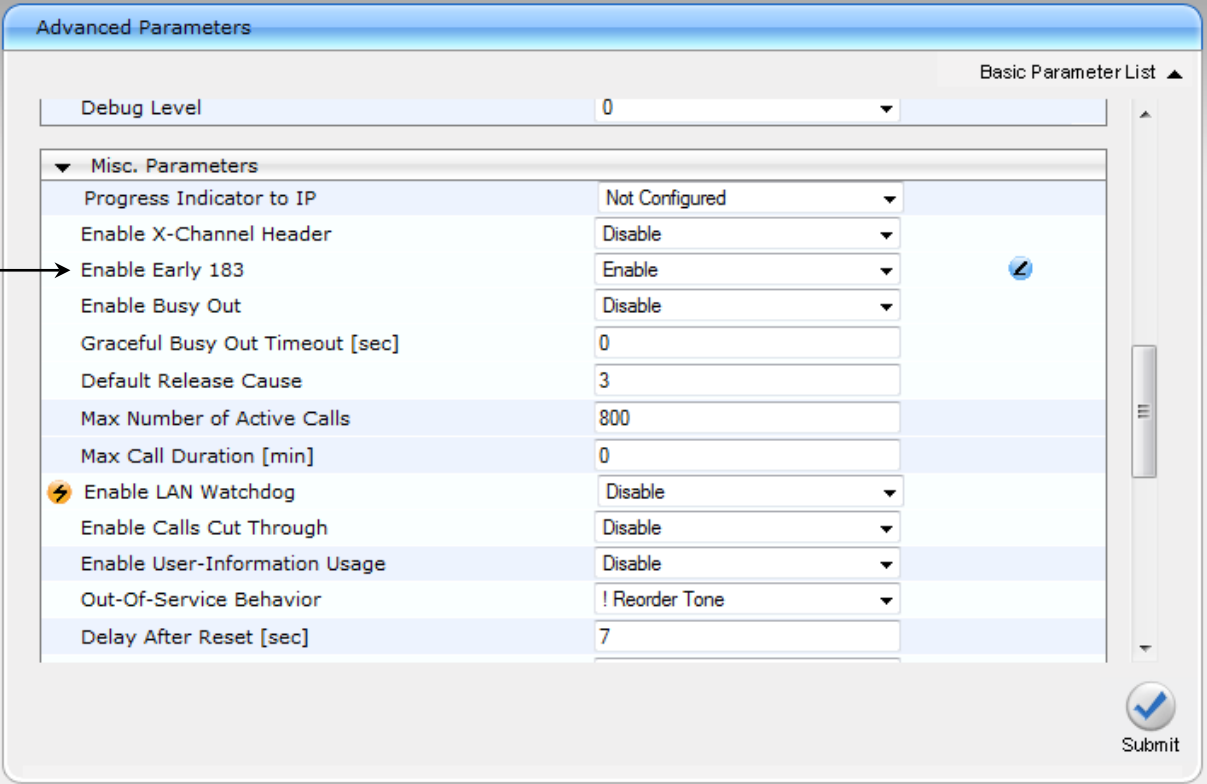

#### **Figure 4-25: Advanced Parameters Page**

**7.** From the 'Enable Early 183' drop-down list, select **Enable**.

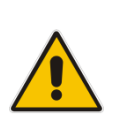

**Note:** If the 'B-Channel Negotiation' parameter is set to **Preferred** or **Any**, the 'Enable Early 183' parameter is ignored and a SIP 183 is not sent upon receipt of an INVITE. In such a case, you can set the 'Progress Indicator to IP' (ProgressIndicator2IP) parameter to 1 (PI = 1) for the device to send a SIP 183 upon receipt of an ISDN Call Proceeding message.

- **8.** Click **Submit** to apply your changes.
- **9.** On the toolbar, click **Burn** to save the changes to the Enhanced Gateway flash memory.

## <span id="page-38-0"></span>**4.9 Step 9: Configuring PSTN Trunks**

This section describes how to configure PRI (i.e., E1/T1) or BRI trunks connected to the Enhanced Gateway.

## <span id="page-38-1"></span>**4.9.1 Enabling Trunks**

To enable trunks, you need to assign them to Trunk Groups, as described below.

- **To enable trunks:**
- **1.** Open the Trunk Group Table page (**Configuration** tab > **VoIP** menu > **GW and IP to IP** > **Trunk Group** > **Trunk Group**).

#### **Figure 4-26: Trunk Group Table Page**

<span id="page-38-2"></span>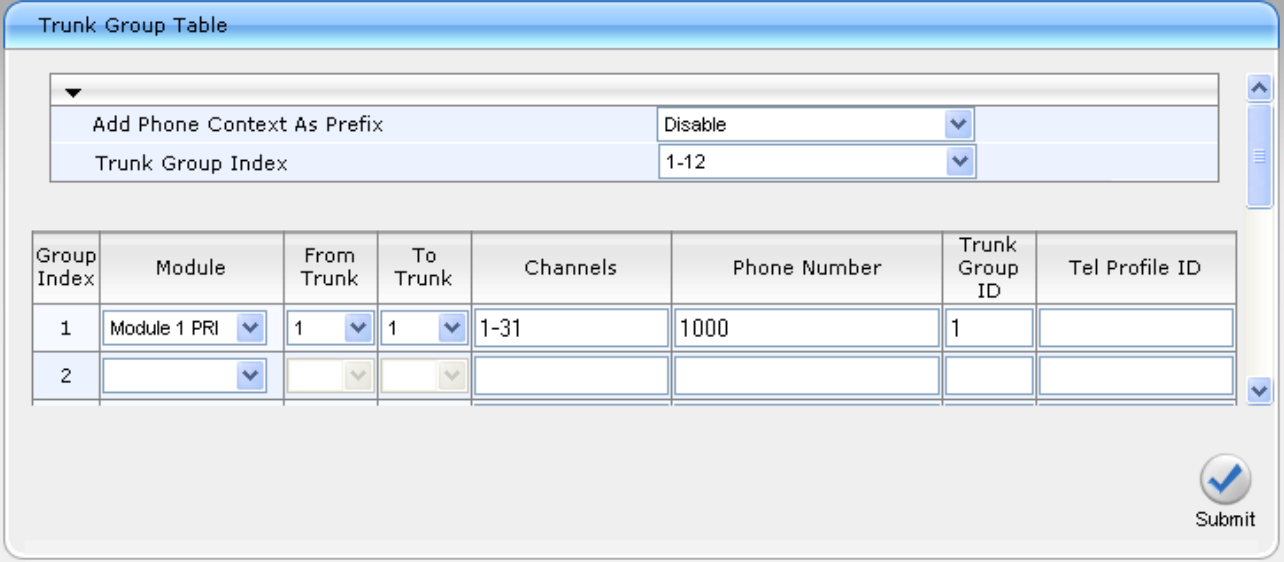

- **2.** In the 'Module' column, select the module number and type (e.g., PRI) on which the trunks are located.
- **3.** In the 'From Trunk' and 'To Trunk' columns, select the physical trunk range.
- **4.** In the 'Channel(s)' column, enter the B-channels (e.g., 1-31) that you want to enable.
- **5.** In the 'Phone Number' column, enter the phone number (e.g., 1000) for the first channel; phone numbers 1001, 1002, 1003, and so on are sequentially assigned to subsequent channels. Note that these numbers are used internally.
- **6.** In the 'Trunk Group ID' column, enter the ID for the Trunk Group.
- **7.** Click **Submit** to apply your changes.
- **8.** On the toolbar, click **Burn** to save the changes to the Enhanced Gateway flash memory.

## <span id="page-39-0"></span>**4.9.2 Configuring the Channel Select Method**

Once you have enabled the trunks and assigned them to Trunk Groups, you need to configure the method for which IP-to-Tel calls are assigned to channels within the Trunk Group.

#### **To configure the channel select mode:**

**1.** Open the Trunk Group Settings page (**Configuration** tab > **VoIP** menu > **GW and IP to IP** > **Trunk Group** > **Trunk Group Settings**).

<span id="page-39-1"></span>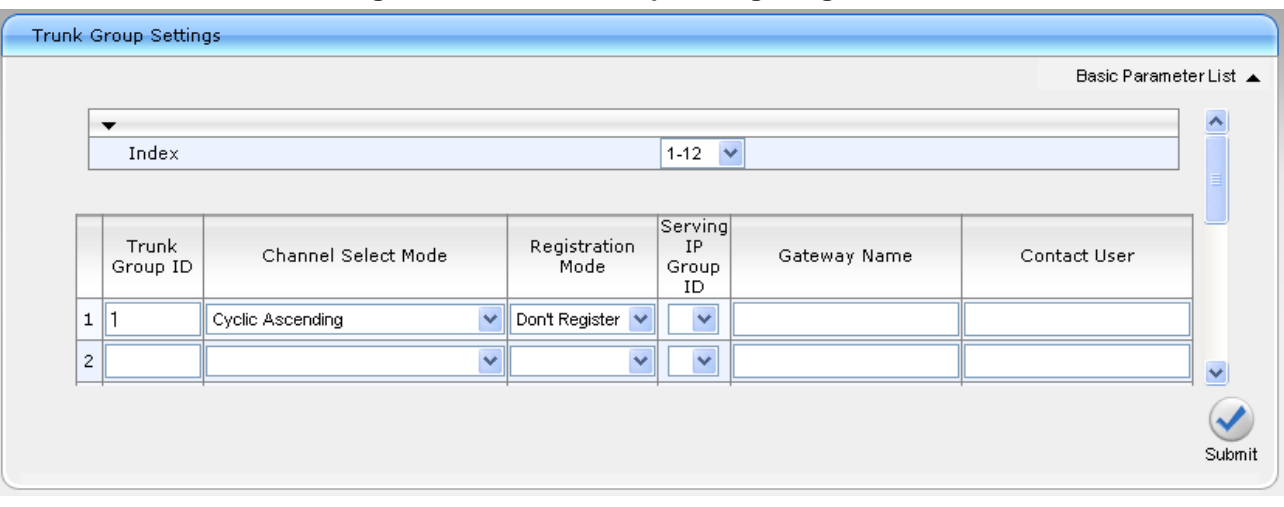

#### **Figure 4-27: Trunk Group Settings Page**

- **2.** In the 'Trunk Group ID' column, enter the Trunk Group ID that you want to configure.
- **3.** From the 'Channel Select Mode' drop-down list, select the method for which IP-to-Tel calls are assigned to channels pertaining to the Trunk Group (i.e. Cyclic Ascending).
- **4.** From the 'Registration Mode' drop-down list, select **Don't Register**.
- **5.** Click **Submit** to apply your changes.
- **6.** On the toolbar, click **Burn** to save the changes to the Enhanced Gateway flash memory.

## <span id="page-40-0"></span>**4.9.3 Configuring IP-to-Trunk Group Routing**

The procedure below describes how to configure an IP-to-Trunk Group routing rule, whereby all calls from the Mediation server to any destination phone number is routed to Trunk Group 1 (that you configured in Section [4.9.1](#page-38-1) on page [39\)](#page-38-1).

#### **To configure an IP-to-Trunk Group routing rule:**

**1.** Open the Inbound IP Routing Table page (**Configuration** tab > **VoIP** menu > **GW and IP to IP** > **Routing** > **IP to Trunk Group Routing**).

<span id="page-40-1"></span>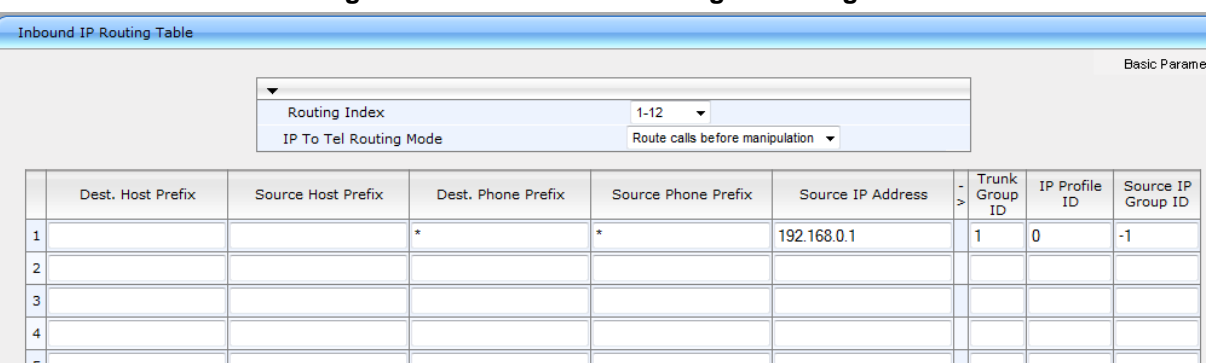

#### **Figure 4-28: Inbound IP Routing Table Page**

- **2.** In the first table entry row, enter the asterisk (\*) sign in the 'Dest. Phone Prefix' and 'Source Phone Prefix' fields.
- **3.** In the 'Source IP Address' field, enter the IP address of the Mediation server.
- **4.** In the 'Trunk Group ID' field, enter the Trunk Group to where the calls must be routed.
- **5.** Click **Submit** to apply your changes.
- **6.** On the toolbar, click **Burn** to save the changes to the Enhanced Gateway flash memory.

## <span id="page-41-0"></span>**4.9.4 Configuring the Trunk**

The procedure below describes basic configuration of the physical trunk.

- **To configure the physical trunk:**
- **1.** Open the Trunk Settings page (**Configuration** tab > **VoIP** menu > **PSTN** > **Trunk Settings**).

<span id="page-41-1"></span>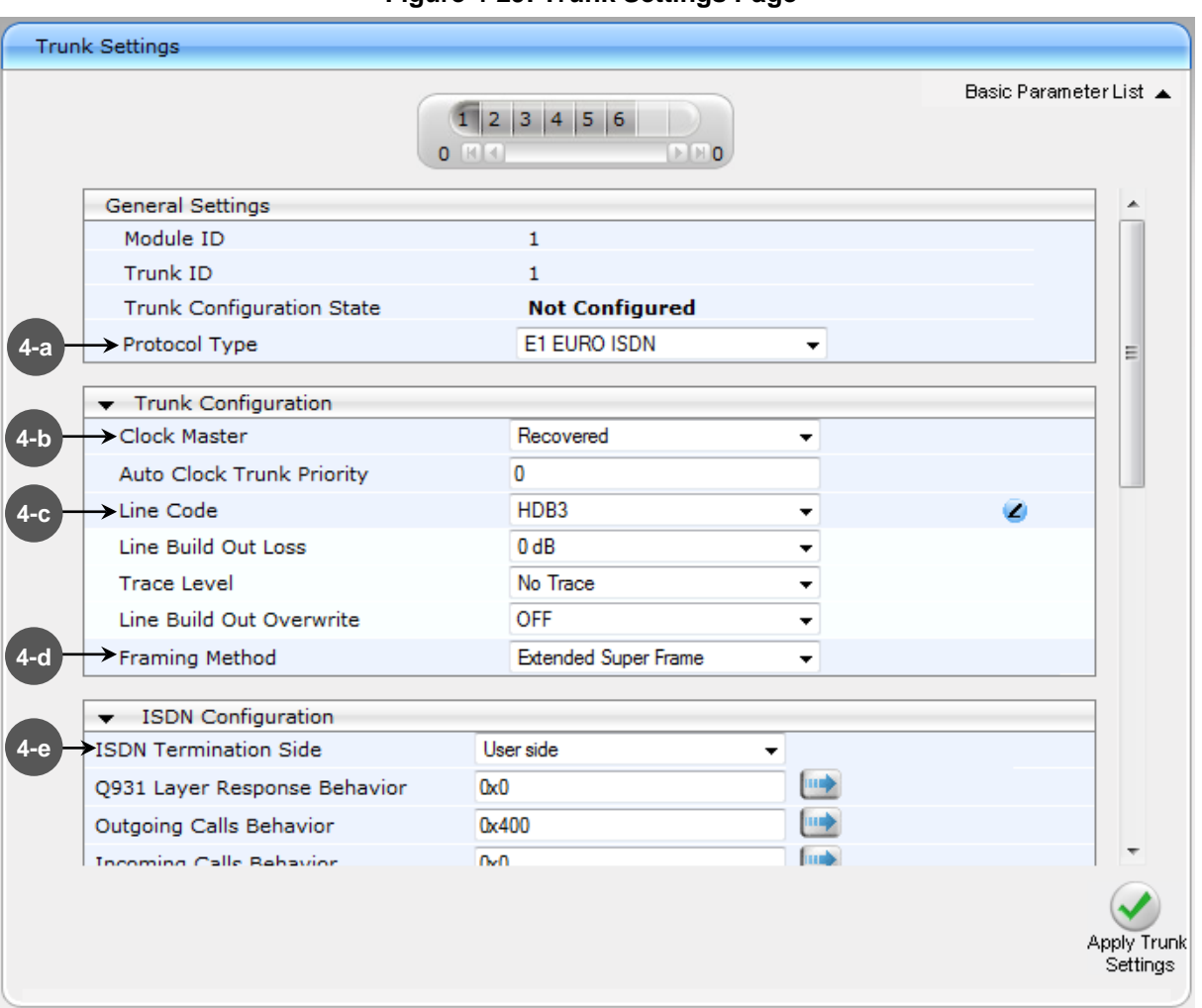

#### **Figure 4-29: Trunk Settings Page**

- **2.** On the top of the page, a bar with trunk number icons displays the status of each trunk:
	- Grey disabled
	- Green active
	- Yellow RAI alarm
	- Red LOS / LOF alarm
	- Blue AIS alarm
	- Orange D-channel alarm (ISDN only)

Select the Trunk that you want to configure, by clicking the desired trunk number icon.

**3.** If the trunk is new, configure the trunk as required. If the trunk was previously configured, click the **Stop Trunk D** button to de-activate the trunk.

- **4.** Basic trunk configuration:
	- **a.** From the 'Protocol Type' drop-down list, select the required trunk protocol.

#### **Notes:**

- If the 'Protocol Type' field displays 'NONE' (i.e., no protocol type selected) and no other trunks have been configured, after selecting a PRI protocol type, you must reset the Enhanced Gateway.
- All PRI trunks of the Enhanced Gateway must be of the same line type E1 or T1. However, different variants of the same line type can be configured on different trunks, for example, E1 Euro ISDN and E1 CAS (subject to the constraints in the Release Notes).
- BRI trunks can operate with E1 or T1 trunks.
- If the trunk can't be stopped because it provides the clock (assuming the Enhanced Gateway is synchronized with the E1/T1 clock), assign a different E1/T1 trunk to provide the clock or enable 'TDM Bus PSTN Auto Clock' in the 'TDM Bus Settings' page (see Section [4.9.5](#page-43-0) on page [44\)](#page-43-0).
- To delete a previously configured trunk, set the parameter 'Protocol Type' to **None**.
- **b.** From the 'Clock Master' drop-down list, select the trunk's clock source:
	- **Recovered:** clock source is recovered from the trunk.
	- ♦ **Generated:** clock source is provided by the internal TDM bus clock source (according to the parameter 'TDM Bus Clock Source' – see Section [4.9.5](#page-43-0) on page [44\)](#page-43-0).
- **c.** From the 'Line Code' drop-down list, select the line code:
	- **B8ZS** (bipolar 8-zero substitution) for T1 trunks only
	- **HDB3** (high-density bipolar 3) for E1 trunks only
	- AMI (for E1 and T1)
- **d.** From the 'Framing Method' drop-down list, select the required framing method. For E1 trunks always set this parameter to **Extended Super Frame**.
- **e.** To configure whether the trunk is connected to the PBX is User or Network side, from the 'ISDN Termination' drop-down list, select **User side** or **Network side**.
- **5.** Continue configuring the trunk according to your requirements.
- **6.** When you have completed configuration, click the **Apply Trunk Settings**  $\sqrt{\ }$  button to apply the changes to the selected trunk.
- **7.** On the toolbar, click **Burn** to save the changes to the Enhanced Gateway flash memory.
- **8.** On the toolbar, from the 'Device Actions' drop-down list, choose **Reset**, and then in the Maintenance Actions page, click the **Reset** button; the Enhanced Gateway resets and your settings are saved to the flash memory.

## <span id="page-43-0"></span>**4.9.5 Configuring the TDM Bus**

The procedure below describes how to configure the TDM bus of the Enhanced Gateway.

- **To configure the TDM bus:**
- **1.** Open the TDM Bus Settings page (**Configuration** tab > **VoIP** menu > **TDM** > **TDM Bus Settings**).

<span id="page-43-1"></span>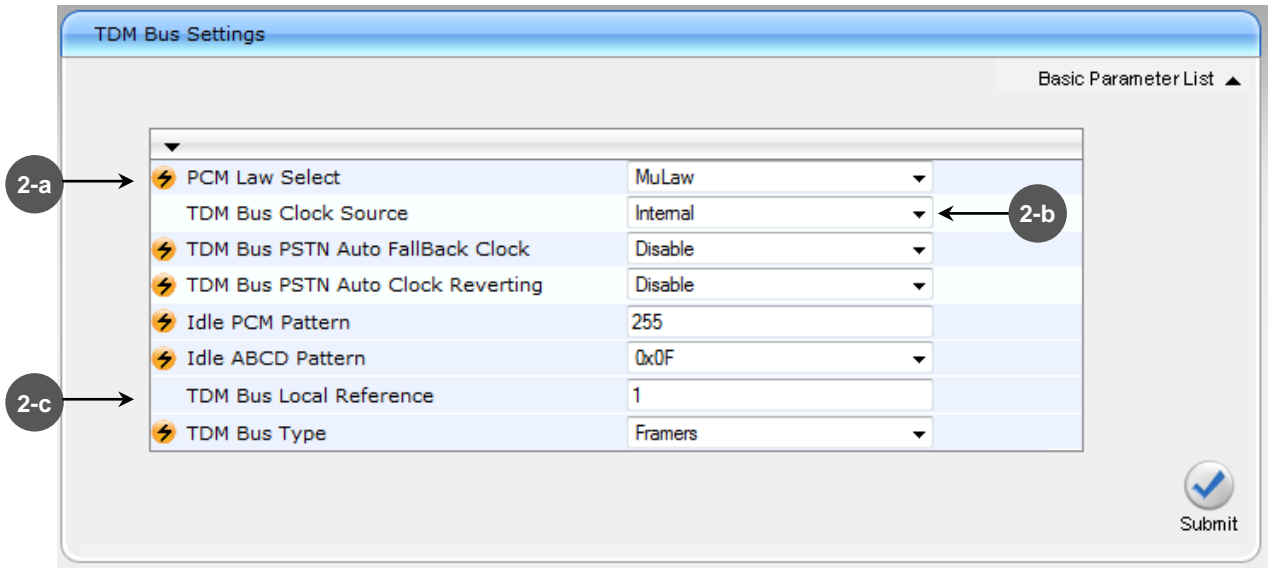

#### **Figure 4-30: TDM Bus Settings Page**

- **2.** Configure the TDM bus parameters according to your deployment requirements. Below is a description of some of the main TDM parameters:
	- **a. PCM Law Select:** defines the type of PCM companding law in the input/output TDM bus. Typically, A-Law is used for E1 and Mu-Law for T1/J1.
	- **b. TDM Bus Clock Source:** defines the clock source to which the Enhanced Gateway synchronizes - generate clock from local source (Internal) or recover clock from PSTN line (Network).
	- **c. TDM Bus Local Reference:** defines the physical trunk ID from which the Enhanced Gateway recovers (receives) its clock synchronization when the TDM Bus Clock Source is configured to recover the clock from the PSTN line.
- **3.** Click **Submit** to apply your changes.
- **4.** On the toolbar, click **Burn** to save the settings to the Enhanced Gateway flash memory.
- **5.** On the toolbar, from the 'Device Actions' drop-down list, choose **Reset**, and then in the Maintenance Actions page, click the **Reset** button; the Enhanced Gateway resets and your settings are saved to the flash memory.

## <span id="page-44-0"></span>**4.10 Step 10: Configuring Normalization Rules for E.164 Format for PBX/PSTN Connectivity**

Microsoft Lync 2013 implements the standard E.164 format, while the PBX or PSTN implements other number formats for dialing. If the Enhanced Gateway is connected to a PBX or directly to the PSTN, the Enhanced Gateway may need to perform number manipulations for the called and/or calling number to match the PBX or PSTN dialing rules or to match Microsoft Lync 2013 E.164 format.

Therefore, the Enhanced Gateway must be configured with manipulation rules to translate (i.e., normalize) numbers dialed in standard E.164 format to various formats, and vice versa. Manipulation needs to be done for outbound calls (i.e., calls received from Microsoft Lync clients through Microsoft Lync 2013) and inbound calls (i.e., calls destined to Lync clients).

Number manipulation (and mapping of NPI/TON to SIP messages) rules are configured in the following Manipulation tables:

- **For Tel-to-IP calls:**
	- Destination Phone Number Manipulation Table for Tel-to-IP Calls
	- Source Phone Number Manipulation Table for Tel-to-IP Calls
- **For IP-to-Tel calls:**
	- Destination Phone Number Manipulation Table for IP-to-Tel Calls
	- Source Phone Number Manipulation Table for IP-to-Tel Calls

Number manipulation configuration examples are provided for inbound and outbound calls in Section [4.10.1.](#page-48-0)

- **To configure number manipulation rules:**
- **1.** Open the required Number Manipulation page (**Configuration** tab > **VoIP** menu > **GW and IP to IP** > **Manipulations** > **Dest Number IP -**> **Tel** or **Dest Number Tel -**> **IP**, **Source Number IP -**> **Tel**, or **Source Number Tel -**> **IP**); the relevant Manipulation table page is displayed.
- <span id="page-44-1"></span>**2.** Click the **Add** button; the following dialog box is displayed:

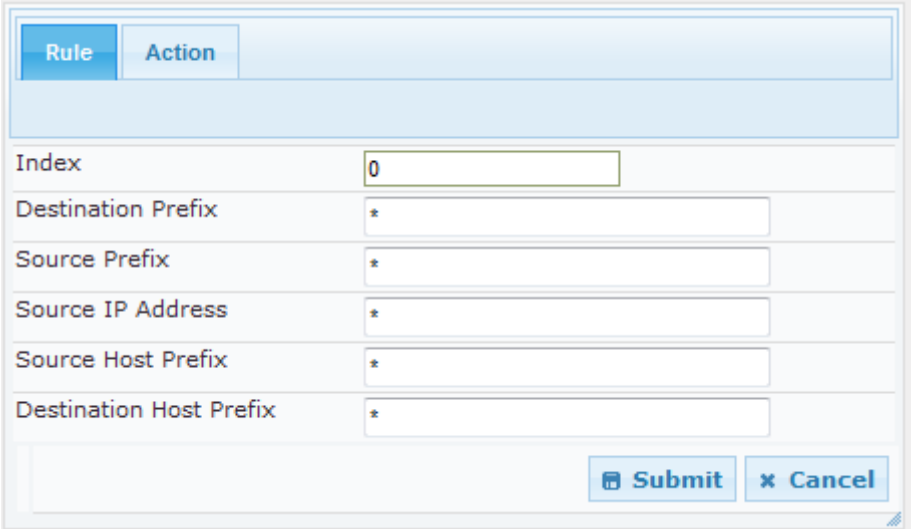

#### **Figure 4-31: Number Manipulation Table - Add Dialog Box**

- **3.** Click the **Rule** tab, and then configure the matching characteristics. For a description of the parameters, see the table below.
- **4.** Click the **Action** tab, and then configure the manipulation operation. For a description of the parameters, see the table below.

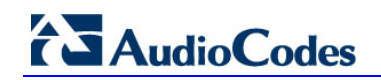

- **5.** Click **Submit** to apply your changes.
- **6.** On the toolbar, click **Burn** to save the changes to the Enhanced Gateway flash memory.

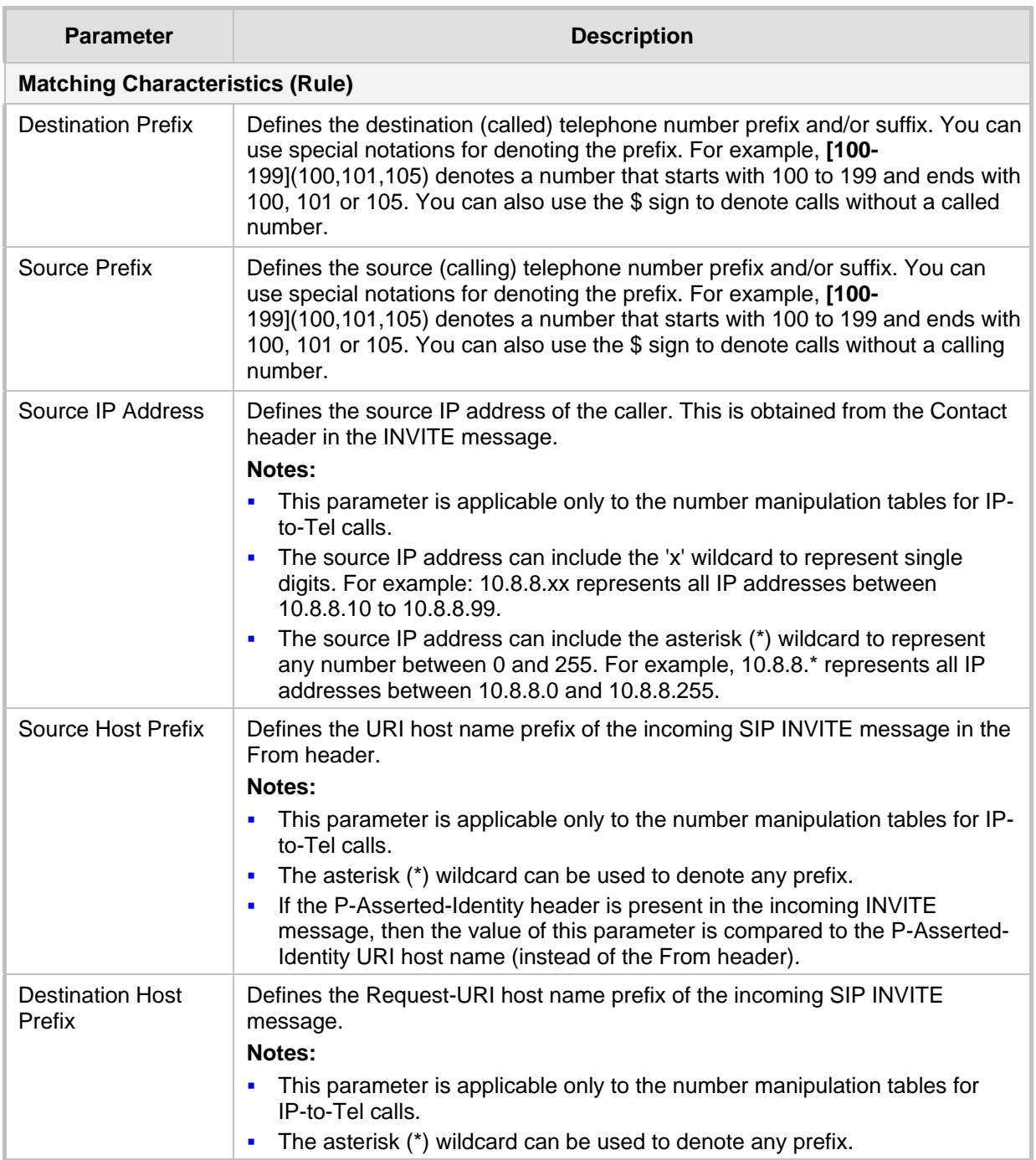

#### **Table 4-1: Number Manipulation Parameters Description**

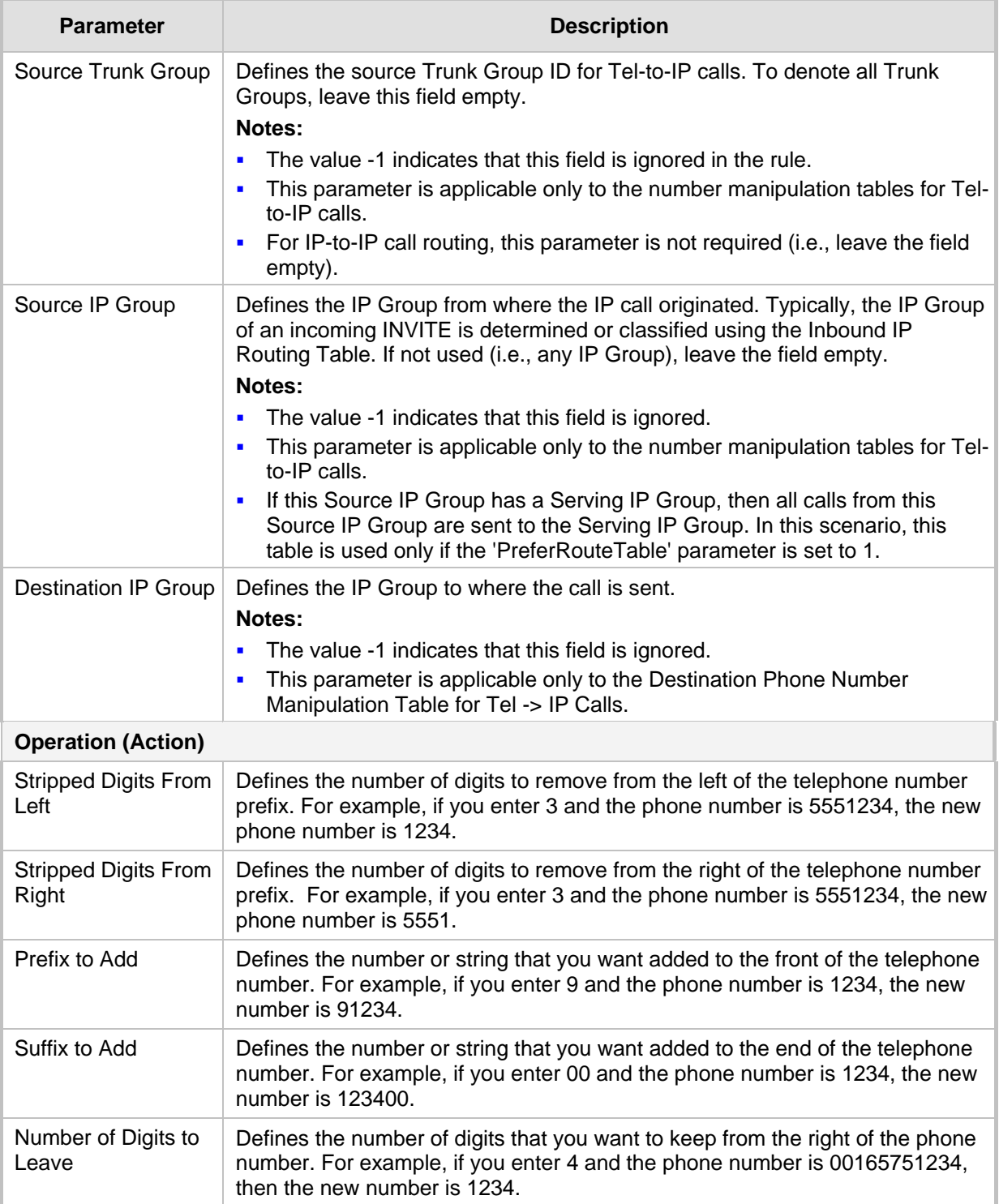

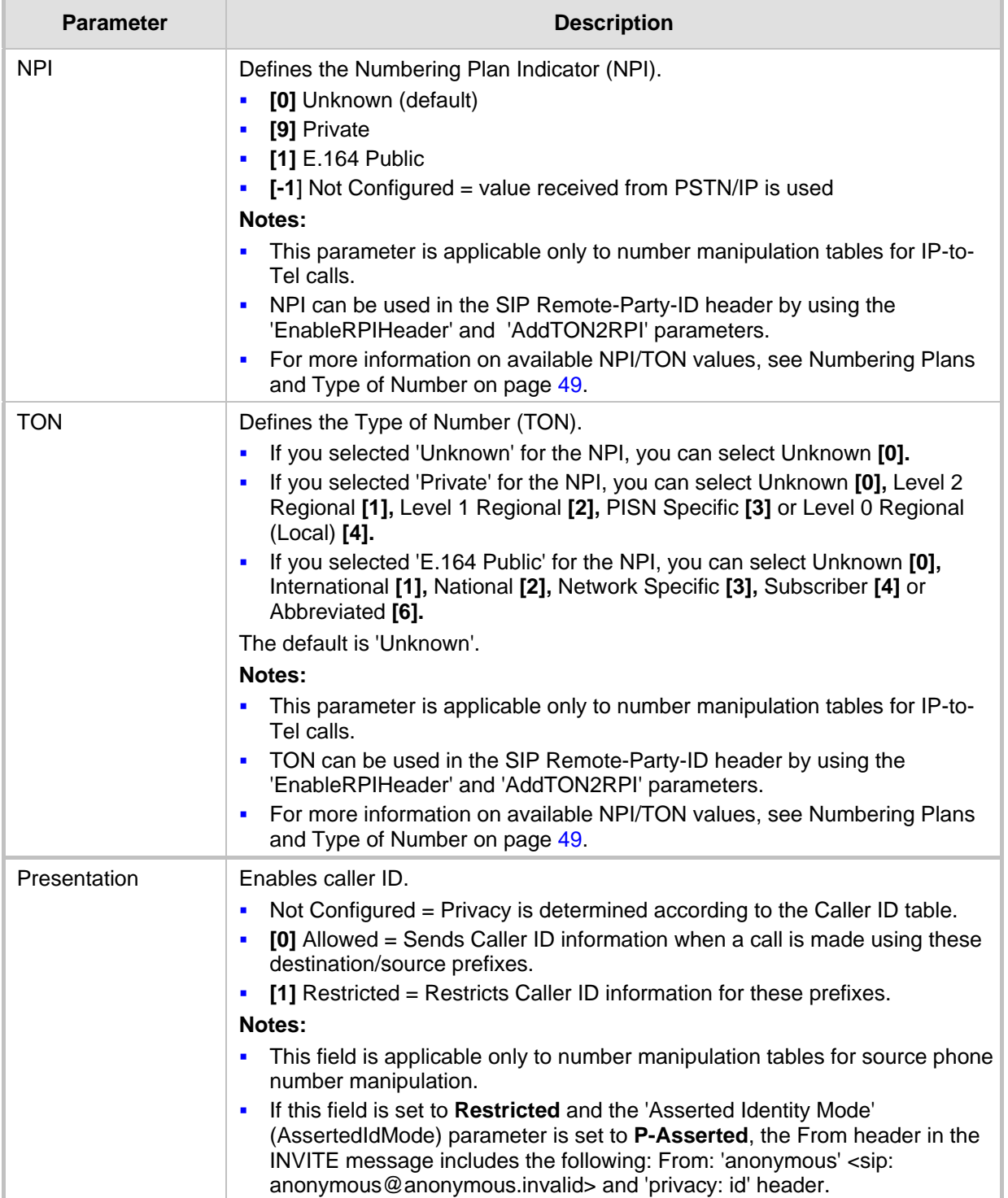

### <span id="page-48-0"></span>**4.10.1 Number Normalization Examples**

Two examples are provided below for number normalization. The examples are based on the following assumptions:

- **PBX with prefix (local) number 333**
- $\blacksquare$  4-digit extension numbers that begin with the digit 1 (i.e., 1xxx)
- National area code is 206
- Country code is 1

#### **4.10.1.1 Modifying E.164 Numbers to PBX / PSTN Format for Outbound Calls**

Outbound calls refer to calls made by Lync clients to a PBX / PSTN number:

- **1. Local Calls within PBX:** The caller dials only the last four digits (e.g., 1212). Lync translates (normalizes) the phone number into an E.164 number format: +12063331212 (where +1 is the country code, 206 the local area code, and 333 the PBX prefix number). The Manipulation table is configured to send only the last four digits to the PBX (i.e., 1212).
- **2. National Calls to the Same Area Code:** The caller dials 9 for an external line, and then dials a 7-digit telephone number (e.g., 9-555-4321). Lync translates (normalizes) the phone number into an E.164 number format: +12065554321 (where +1 is the country code, 206 the local area code, 5554321 the phone number). The Manipulation table is configured to remove (strip) the first five digits and add 9 as a prefix to the remaining number. Therefore, the Enhanced Gateway sends the number 95554321 to the PBX, and then the PBX sends the number 5554321 to the PSTN.
- **3. National Calls to a Different Area Code:** The caller dials 9 for an external line, the out-of-area code, and then a 7-digit telephone number (e.g., 9-503-331-1425). Lync translates (normalizes) the phone number into an E.164 number format: +15033311425 (where +1 is the international code, 503 the out-of area code, 3311425 the phone number). The Manipulation table is configured to remove (strip) the first two digits (i.e.,  $+1$ ), then add 9 as a prefix to the remaining number. Therefore, the Enhanced Gateway sends the number 95033311425 to the PBX, and then the PBX sends the number 5033311425 to the PSTN.
- **4. Dialing International Calls: The calle**r dials 9 for an external line, the access code for international calls (e.g., 011 for the US), the country code (e.g., +44 for the UK), the area code (e.g., 1483), and then a 6-digit telephone number (e.g., 829827). Lync translates (normalizes) the phone number into an E.16*4* number format: +441483829827 (where +44 is the country code, 1483 the area code, 829827 the phone number). The Manipulation table is configured to remove the first digit (e.g.,  $+$ ), and add the external line digit (e.g., 9) and the access code for international calls (e.g., 011 for the US) as the prefix. Therefore, the Enhanced Gateway sends the number 9011441483829827 to the PBX and the PBX, in turn, sends the number 011441483829827 to the PSTN

**AudioCodes** 

The configuration of the above scenarios is shown in the [Figure 4-32.](#page-49-0)

<span id="page-49-0"></span>

| Destination Phone Number Manipulation Table for IP -> Tel Calls                                            |                              |                      |                             |                              |                                          |                      |                      |  |  |
|----------------------------------------------------------------------------------------------------|------------------------------|----------------------|-----------------------------|------------------------------|------------------------------------------|----------------------|----------------------|--|--|
| $Add +$<br>$Insert +$                                                                                      |                              |                      |                             |                              |                                          |                      |                      |  |  |
| Index                                                                                                    | <b>Destination</b><br>Prefix | <b>Source Prefix</b> | Source IP<br><b>Address</b> | <b>Source Host</b><br>Prefix | <b>Destination Host</b><br><b>Prefix</b> | <b>Prefix to Add</b> | <b>Suffix to Add</b> |  |  |
|                                                                                                    | +1206333                     | sk.                  | sk.                         | <b>Ski</b>                   | sk.                                      |                      |                      |  |  |
| $\overline{2}$                                                                                             | $+206$                       | sk.                  | <b>Ski</b>                  | sk.                          | ÷                                        | ٩                    |                      |  |  |
| 3                                                                                                    | $+1$                         | sk.                  | <b>SC</b>                   | <b>SE</b>                    | sk.                                      | 9                    |                      |  |  |
| 4                                                                                                    | $\ddot{}$                    | $\Rightarrow$        |                             |                              |                                          | 9011                 |                      |  |  |
| View $1 - 4$ of $4$<br>of 1 $\infty$ is Show 10 $\div$ records per page<br>Page <sub>1</sub><br>$14 - 430$ |                              |                      |                             |                              |                                          |                      |                      |  |  |

**Figure 4-32: Destination Phone Number Manipulation Table for IPTel Calls**

#### **4.10.1.2 Modifying PBX, Local, and National Calls to E.164 Format for Inbound Calls**

Inbound calls refer to calls received by Lync clients from the PBX / PSTN:

- **1. Local Calls from the PBX / PSTN:** The PBX user only dials a 4-digit extension number of the Lync client (e.g., 1220). The Manipulation table is configured to normalize the number into E.164 format and adds the prefix +1206333 to the extension number. Therefore, the Enhanced Gateway sends the number +12063331220 to Lync, which relays the call to the Lync client.
- **2. National Calls with the Same Area Code:** The PSTN user dials a 7-digit phone number (e.g., 333-1220), which is received by the Enhanced Gateway. The Manipulation table is configured to normalize the number into E.164 format and adds the prefix +1206 to the number. Therefore, the Enhanced Gateway sends the number +12063331220 to Lync, which relays the call to the Lync client.
- **3. National Calls from a Different Area Code:** The PSTN user dials the national area code and then a 7-digit phone number (e.g., 206-333-1220), which is received by the Enhanced Gateway. The Manipulation table is configured to normalize the number into E.164 format and adds the prefix +1 to the number. Therefore, the Enhanced Gateway sends the number +12063331220 to Lync, which relays the call to the Lync client.
- **4. International Calls:** The PSTN international (overseas) caller dials the international access and country code (e.g., 001 for the US), the national area code, and then a 7-digit phone number (e.g., 206-333-1220), which is received by the Enhanced Gateway. The Manipulation table is configured to normalize the number into E.164 format, by removing the first two digits (e.g., 00) and adding the prefix plus sign (+). Therefore, the Enhanced Gateway sends the number +12063331220 to Lync, which relays the call to the Lync client.

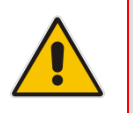

**Note:** The international and country codes that are received by the Enhanced Gateway depend on the respective country's PSTN numbering rules.

The configuration of the above scenarios is shown in the figure below:

<span id="page-50-0"></span>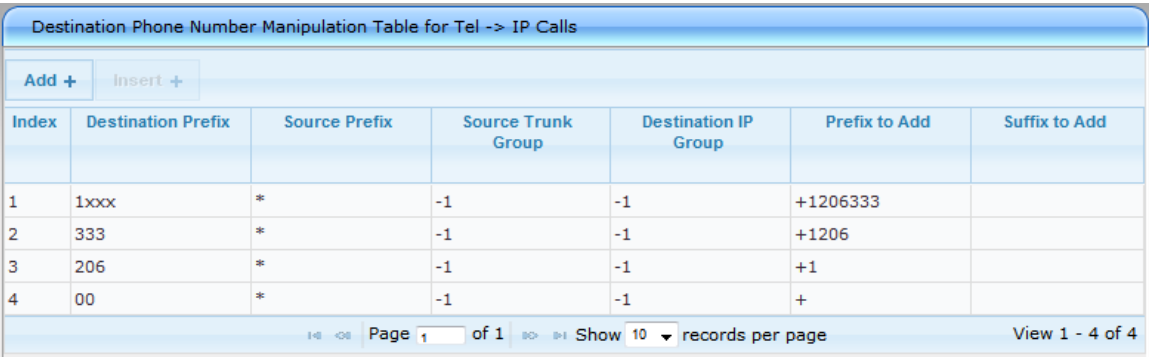

#### **Figure 4-33: Destination Phone Number Manipulation Table for TelIP Calls**

## <span id="page-51-0"></span>**4.11 Miscellaneous Configuration**

This step describes the miscellaneous Gateway configuration.

## <span id="page-51-1"></span>**4.11.1 Configuring SRTP Behavior upon Rekey Mode**

This section describes how to configure SRTP Behavior upon Rekey Mode.

#### **To configure SRTP Behavior upon Rekey Mode:**

- **1.** Open the Admin page by appending the case-sensitive suffix 'AdminPage' to the Gateway's IP address in your Web browser's URL field (e.g., [http://10.15.4.22/AdminPage\)](http://10.15.4.22/AdminPage).
- **2.** On the left pane, click *ini* Parameters.

#### **Figure 4-34: AdminPage**

<span id="page-51-2"></span>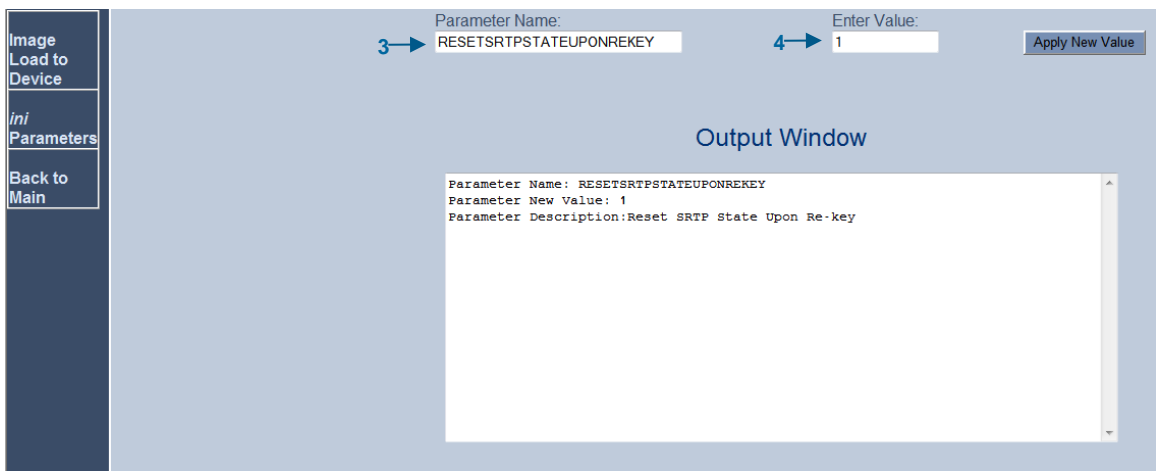

- **3.** In the 'Parameter Name' field, enter RESETSRTPSTATEUPONREKEY.
- **4.** In the 'Enter Value' field, enter **1**.
- **5.** Click the **Apply New Value** button.

# <span id="page-52-0"></span>**A Configuring Lync Server 2013**

This appendix describes how to configure Microsoft Lync Server 2013 topology builder to operate with the AudioCodes Enhanced Gateway.

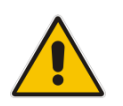

**Note:** Routes, Dial plans, voice policies, and PSTN usages are also necessary for Enterprise voice deployment; however, they are beyond the scope of this document.

The procedure below describes how to configure the Gateway as an IP / PSTN Gateway.

- **To configure the Gateway as an IP/PSTN Gateway and associate it with the Mediation Server:**
- <span id="page-52-1"></span>**1.** On the Microsoft Lync server where the Topology Builder is installed, start the Lync Server 2013 Topology Builder (Point to **Start** menu > **All Programs** > **Lync Server Topology Builder**).

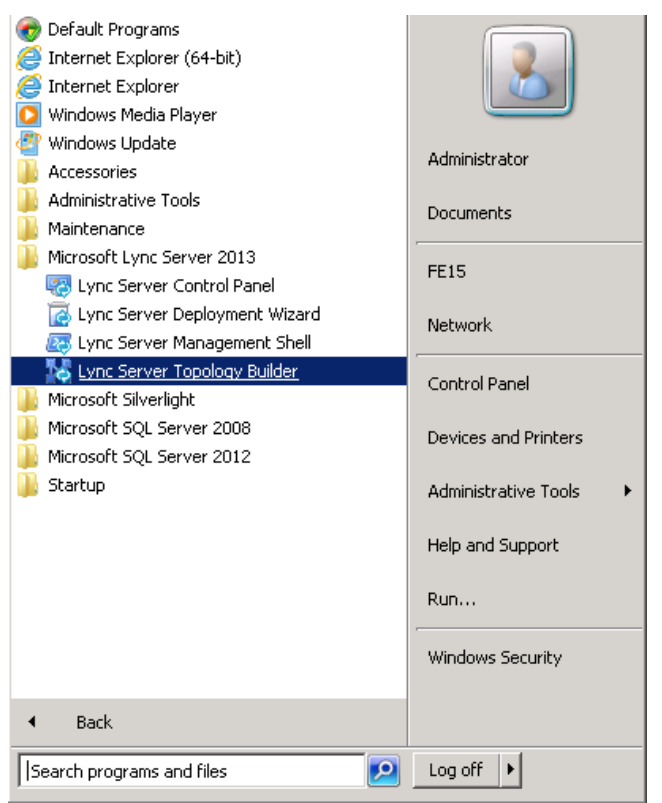

#### **Figure A-1: Starting the Lync Server Topology Builder**

# <span id="page-53-0"></span>**AudioCodes**

The Topology Builder screen is displayed:

**Figure A-2: Topology Builder Options**

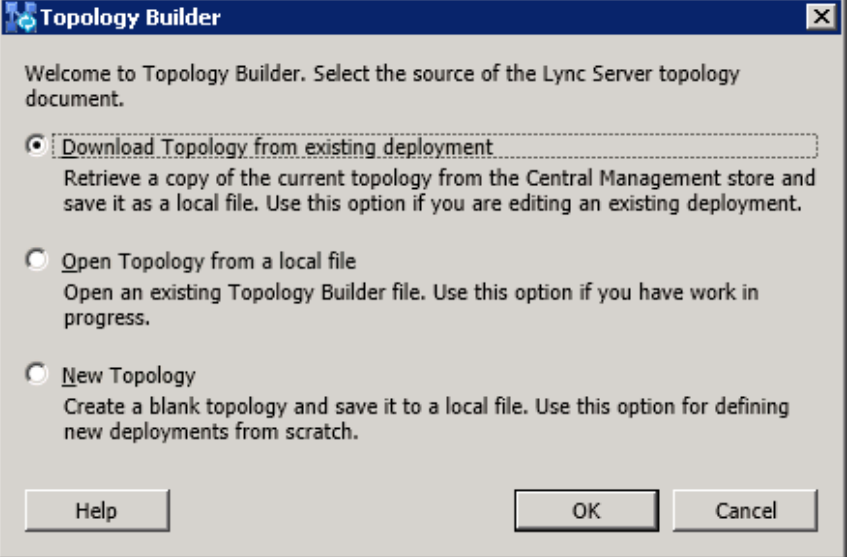

<span id="page-53-1"></span>**2.** Select the **Download Topology from existing deployment** option, and then click **OK**; you are prompted to save the downloaded Topology:

**Figure A-3: Save Topology**

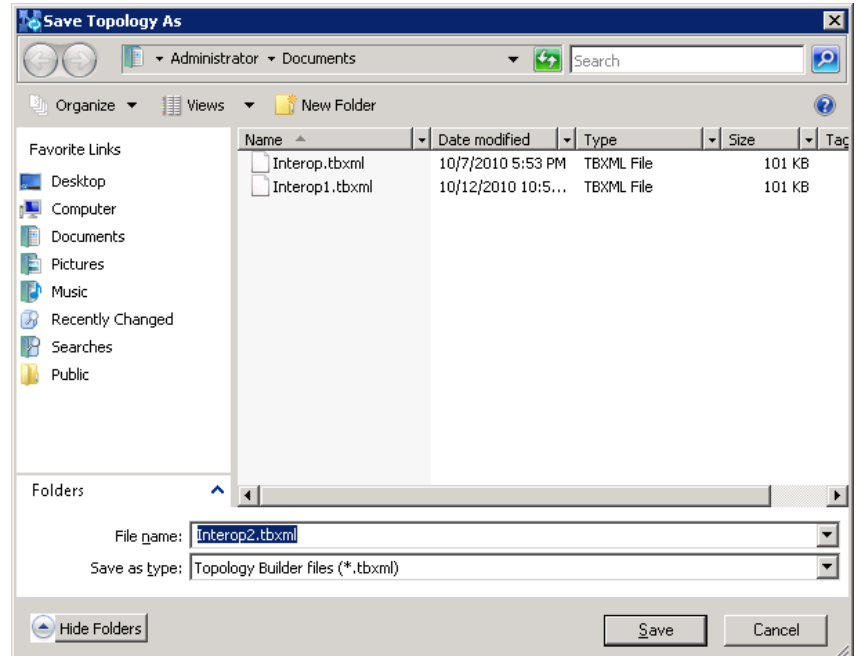

**3.** Enter a name for the Topology file, and then click **Save**. This action enables you to roll back from any changes you make during the installation.

The Topology Builder screen with the downloaded Topology is displayed:

**Figure A-4: Downloaded Topology**

<span id="page-54-0"></span>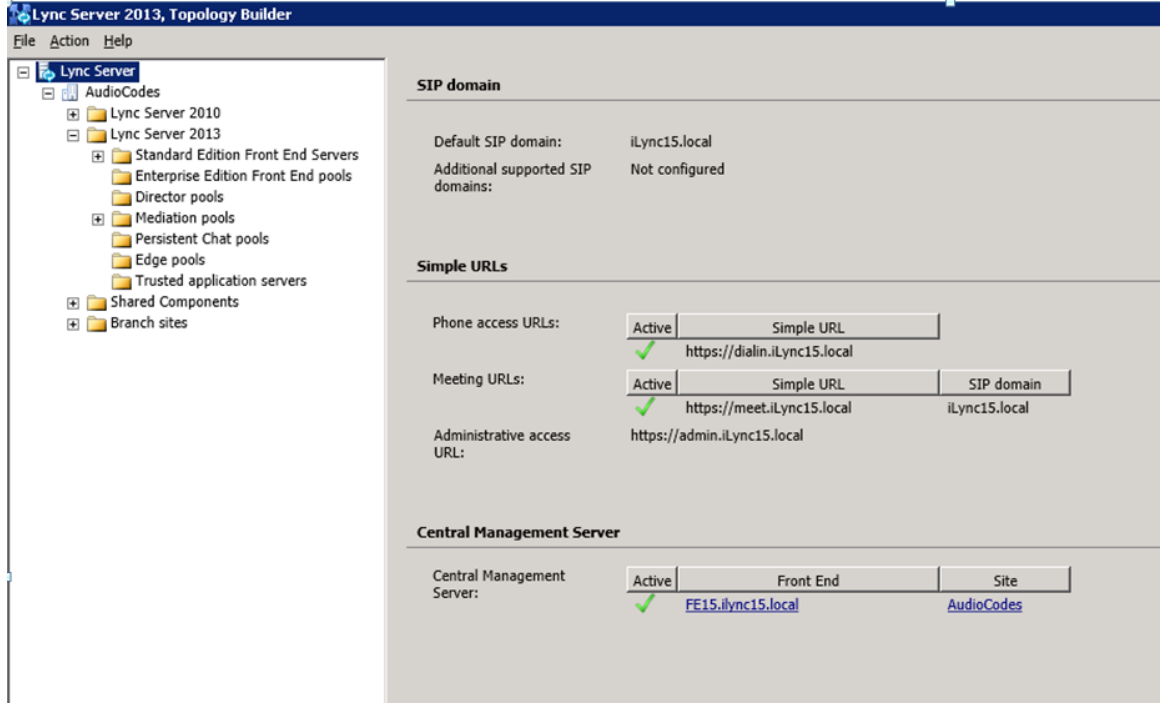

- **4.** In the Navigation tree, select **Lync Server 2013** > **Site name i.e. AudioCodes** > **Shared Components** > **PSTN Gateways**.
- **5.** Right-click the **PSTN gateways** folder, and then in the pop-up dialog, choose **New IP/PSTN Gateway** as shown below:

**Figure A-5: Choosing New IP/PSTN Gateway**

<span id="page-54-1"></span>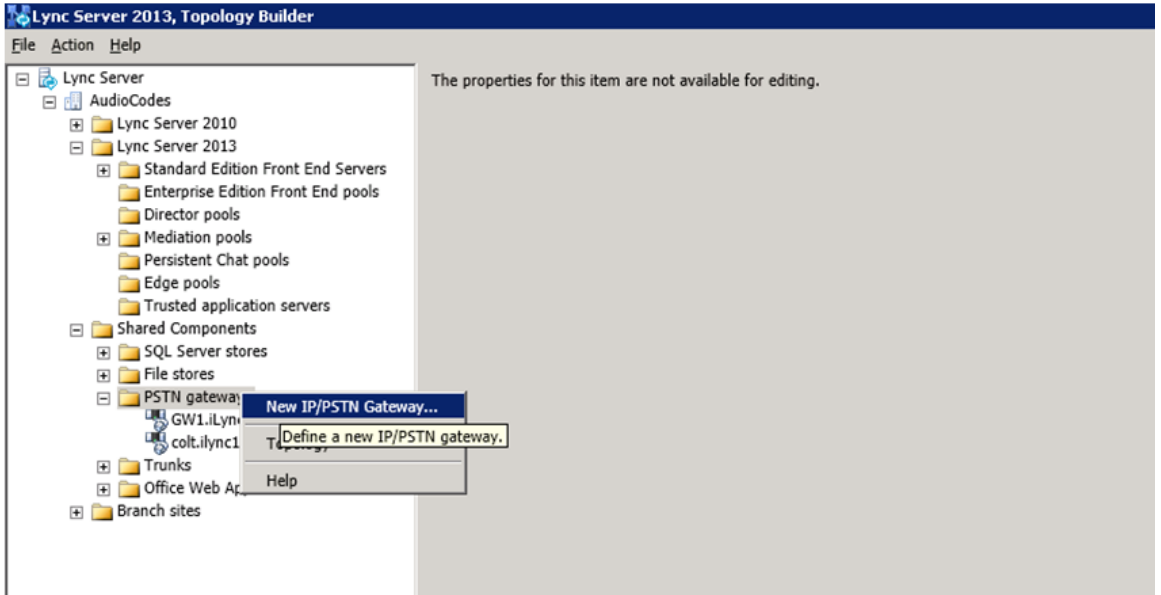

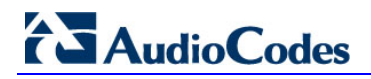

<span id="page-55-0"></span>The following dialog box appears:

#### **Figure A-6: Define New IP/PSTN Gateway**

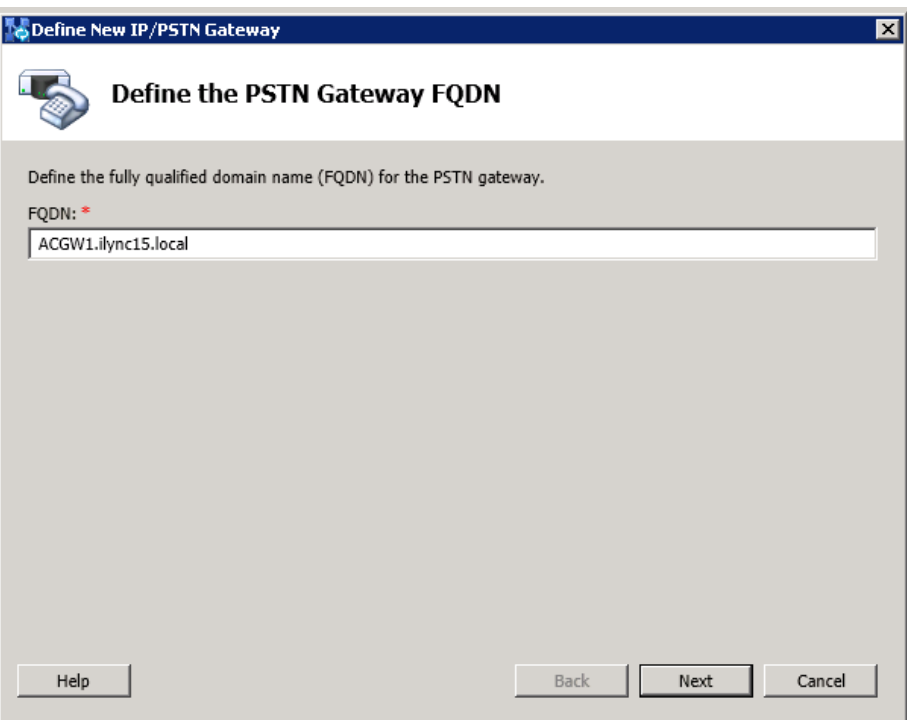

<span id="page-55-1"></span>**6.** In the 'FQDN' field, enter the Fully Qualified Domain Name (FQDN) of the Gateway (e.g., "ACGW1.ilync15.local"); this FQDN should be updated in the relevant DNS record ,and then click **Next**; the Define the IP address screen is displayed:

#### **Figure A-7: Define the IP Address**

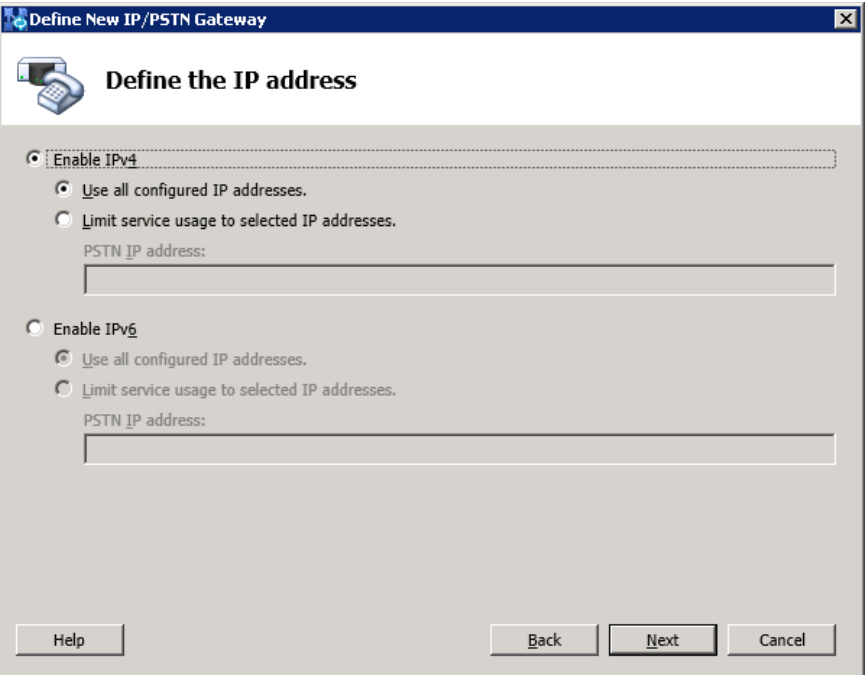

**7.** Define the listening mode (IPv4 or IPv6) of the IP address of your new PSTN gateway, and click **Next**; the Define the root trunk screen is displayed:

<span id="page-56-0"></span>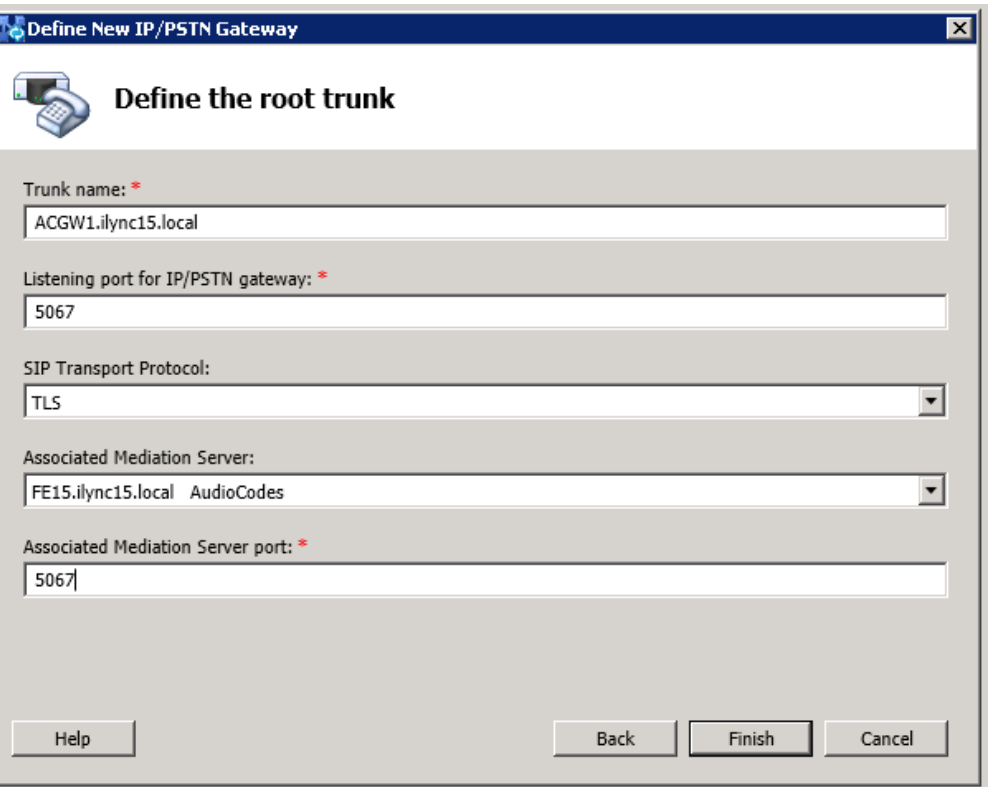

#### **Figure A-8: Define the Root Trunk**

- **8.** In the Trunk name field, define a *root trunk* for the PSTN gateway. A trunk is a logical connection between a Mediation Server and a gateway uniquely identified by the combination (Mediation Server FQDN, Mediation Server listening port (TLS or TCP) : gateway IP and FQDN, gateway listening port):
	- When defining a PSTN gateway in the Topology Builder, you must define a root trunk to successfully add the PSTN gateway to your topology.
	- The root trunk cannot be removed until the associated PSTN gateway is removed.
- **9.** In the 'Listening Port for IP/PSTN' gateway field, type the listening port that the Gateway uses for SIP messages from the Mediation Server that will be associated with the root trunk of the PSTN gateway (i.e. 5067).
- **10.** In the 'SIP Transport Protocol' field, select the transport type (i.e. TLS) that the trunk uses.
- **11.** In the 'Associated Mediation Server' field, select the Mediation Server pool to associate with the root trunk of this PSTN Gateway.
- **12.** In the 'Associated Mediation Server port', type the listening port that the Mediation Server will use for SIP messages from the Gateway (i.e. 5067).
- **13.** Click **Finish**.

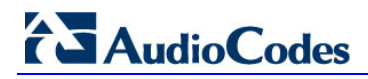

The Gateway is added as a PSTN Gateway and a trunk is created as shown below:

**Figure A-9: Gateway Added as an IP/PSTN Gateway and Trunk created**

<span id="page-57-0"></span>

**14.** Publish the Topology; In the Navigation tree, select the root item **Lync Server**, and then in the Main Menu, choose **Action** > **Publish Topology**.

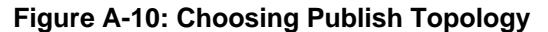

<span id="page-57-1"></span>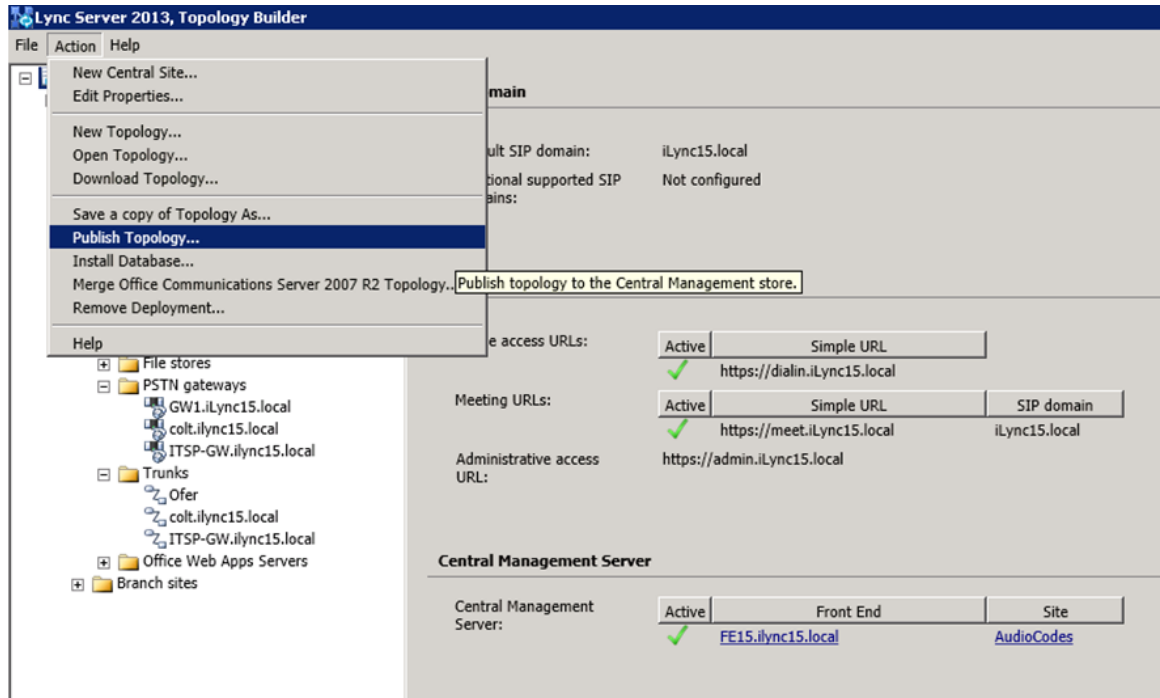

The Publish Topology screen is displayed:

#### **Figure A-11: Publish Topology Screen**

<span id="page-58-0"></span>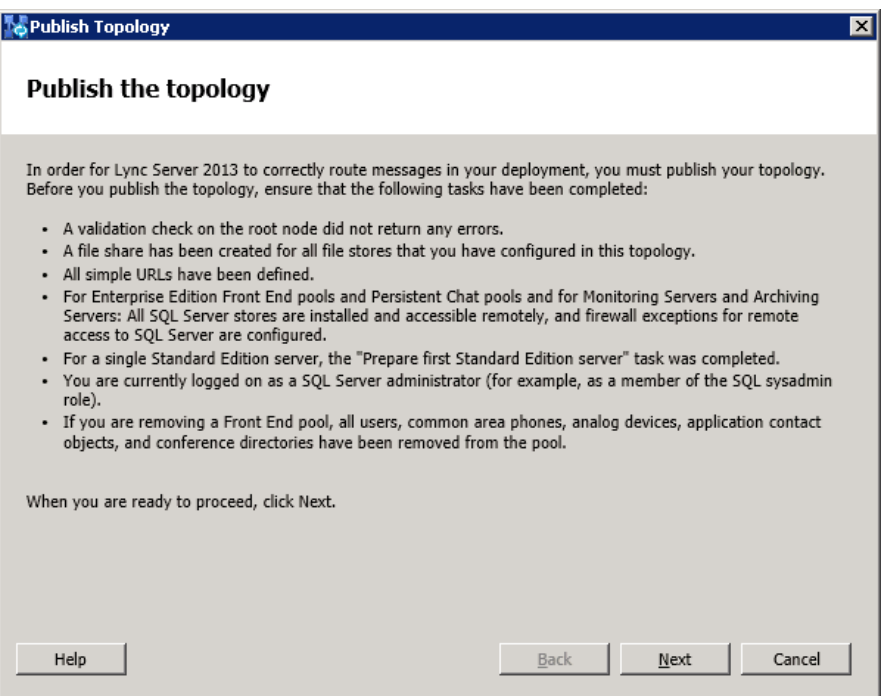

<span id="page-58-1"></span>**15.** Click **Next**; the Topology Builder starts to publish your topology, as shown below: **Figure A-12: Publish Topology Progress Screen**

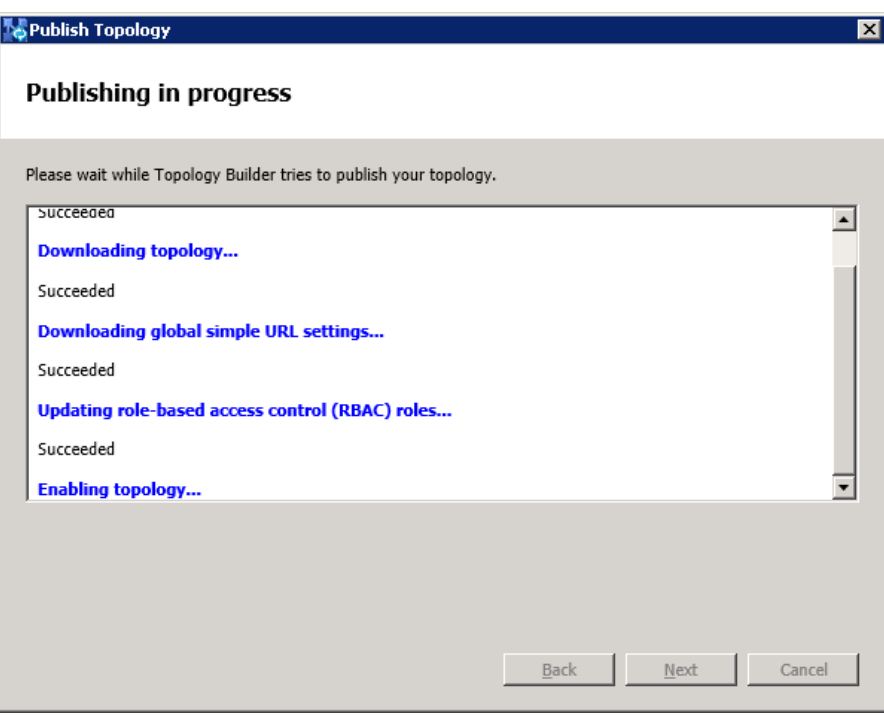

<span id="page-59-0"></span>**16.** Wait until the publishing topology process completes successfully:

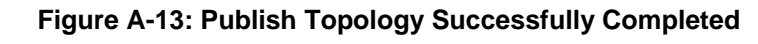

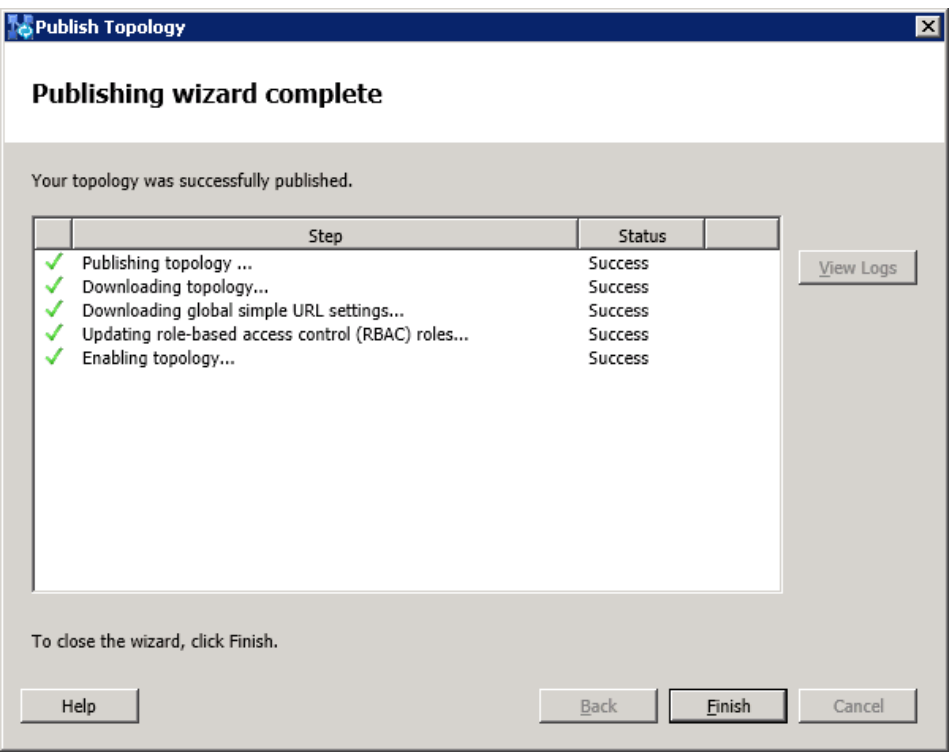

**17.** Click **Finish**.

**Reader's Notes**

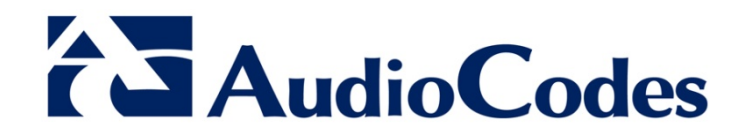

# Configuration Note

www.audiocodes.com